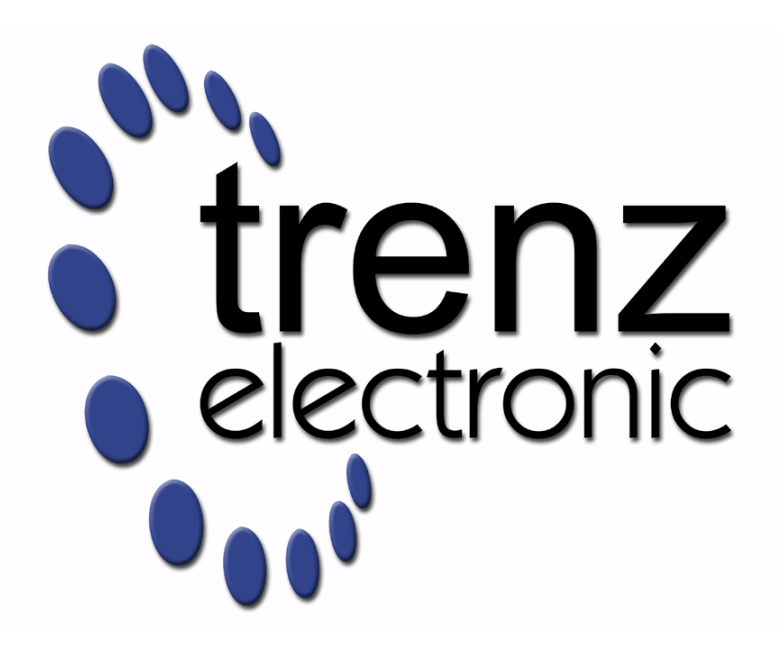

# TEB0912 Test Board

Revision v.10 Exported on 2023-02-24

Online version of this document: <https://wiki.trenz-electronic.de/display/PD/TEB0912+Test+Board>

# <span id="page-1-0"></span>1 Table of Contents

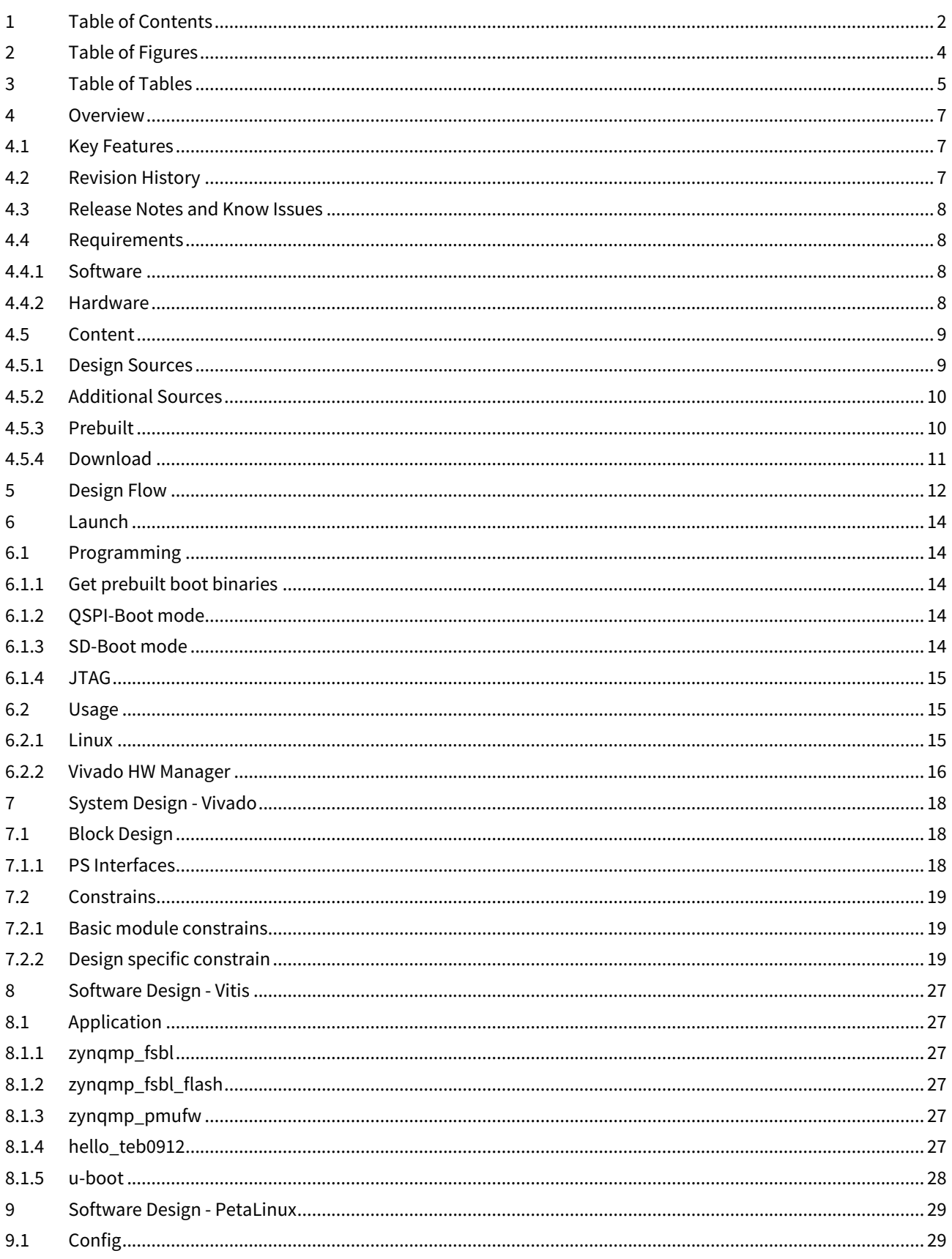

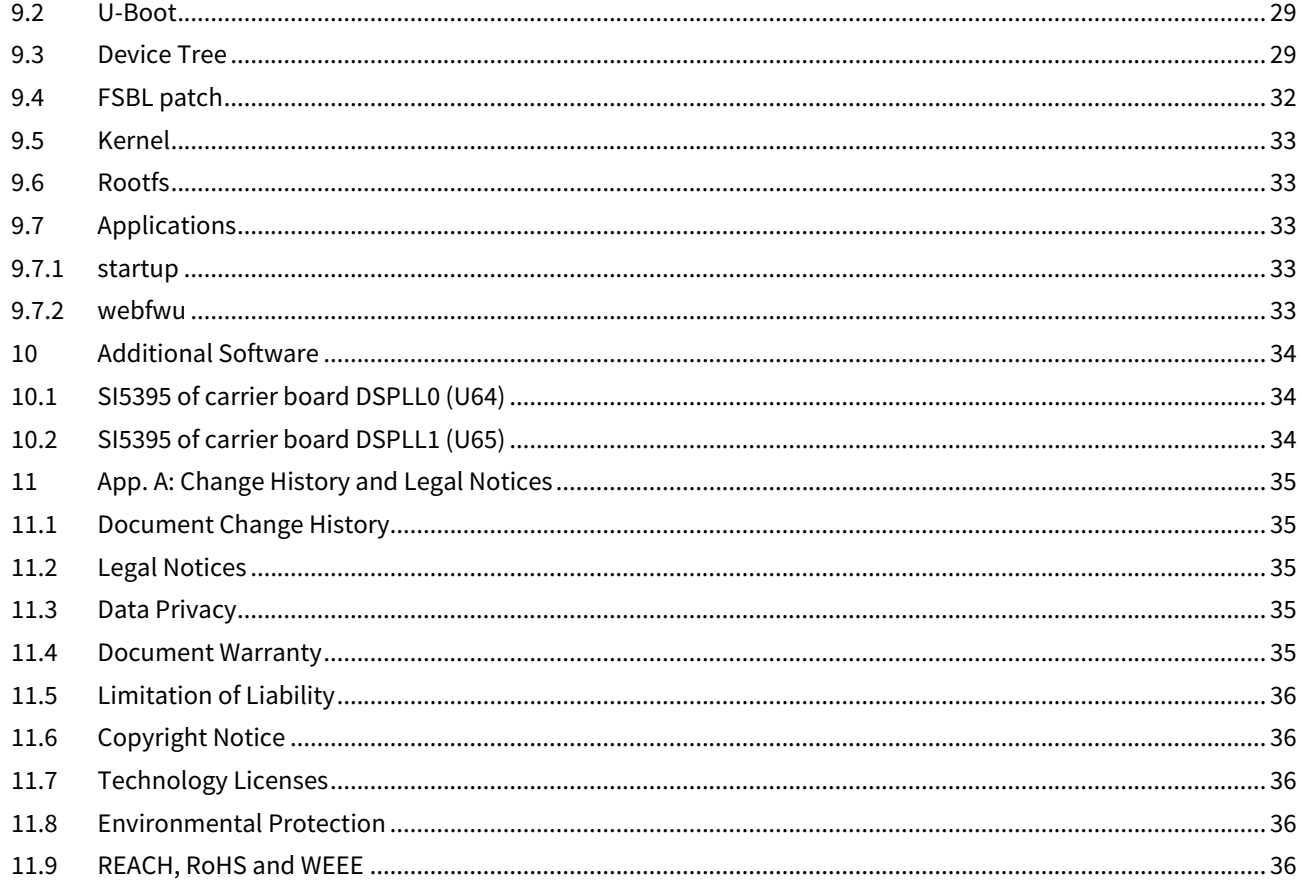

# <span id="page-3-0"></span>2 Table of Figures

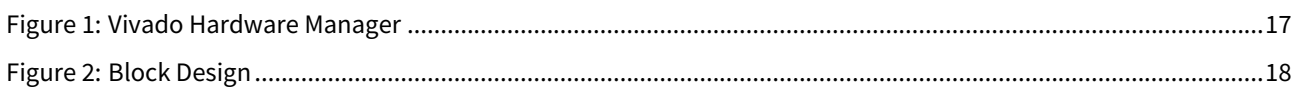

# <span id="page-4-0"></span>3 Table of Tables

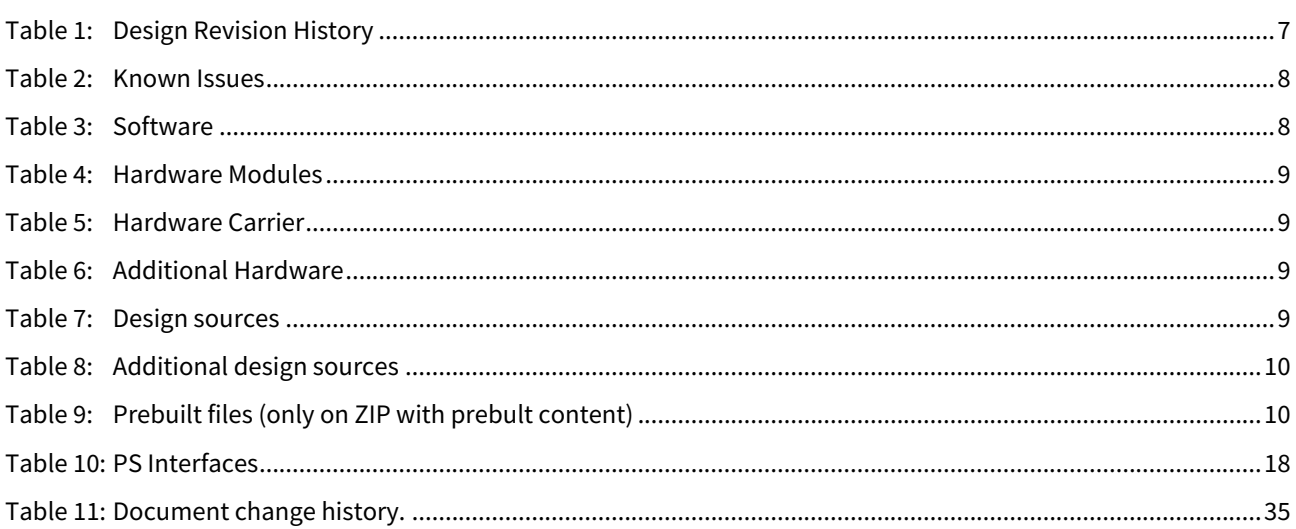

# <span id="page-6-0"></span>4 Overview

<span id="page-6-1"></span>Refer to <http://trenz.org/teb0912-info> for the current online version of this manual and other available documentation.

# 4.1 Key Features

- Vitis/Vivado 2020.2
- PetaLinux
- SD
- 2x ETH
- CAN
- USB
- I2C
- RTC
- FMeter
- PCIe • LED
- Modified FSBL for SI5395 programming
- Special FSBL for QSPI programming

# <span id="page-6-2"></span>4.2 Revision History

<span id="page-6-3"></span>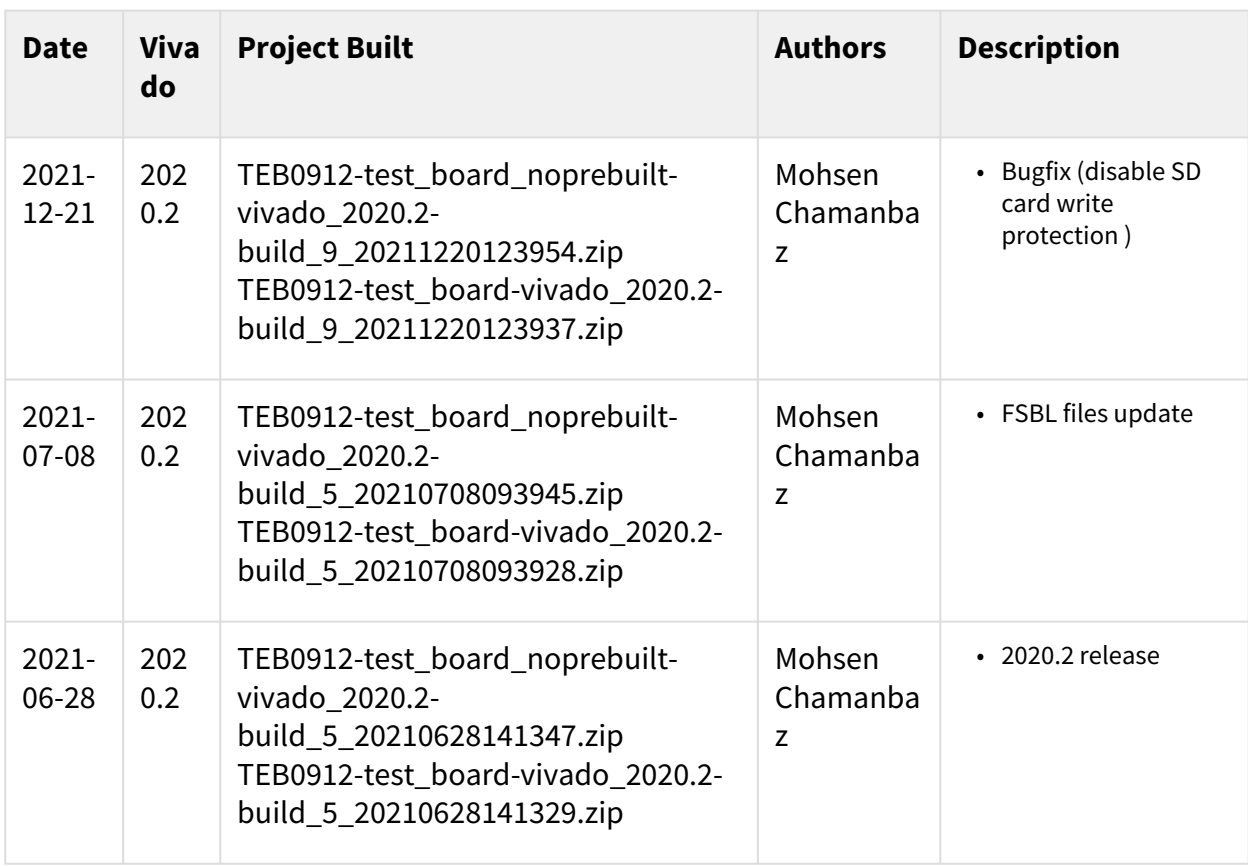

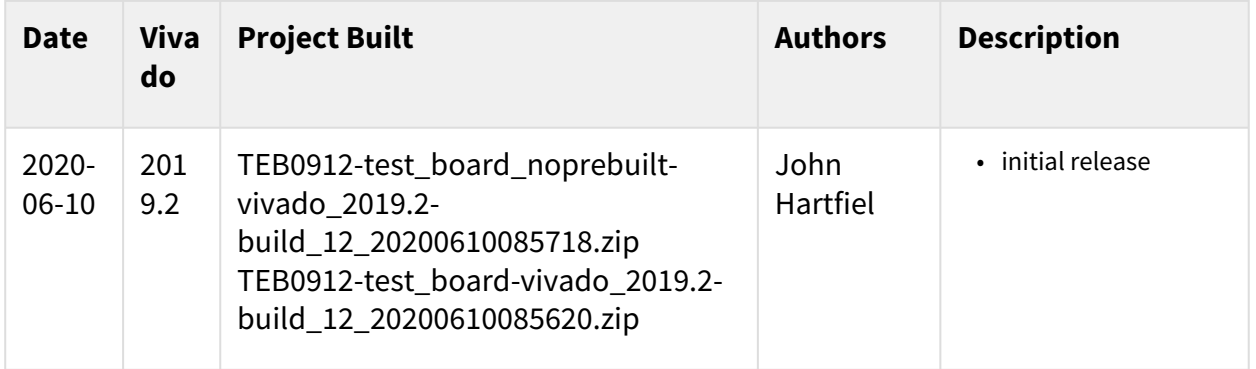

### <span id="page-7-0"></span>**Table 1: Design Revision History**

# 4.3 Release Notes and Know Issues

<span id="page-7-4"></span>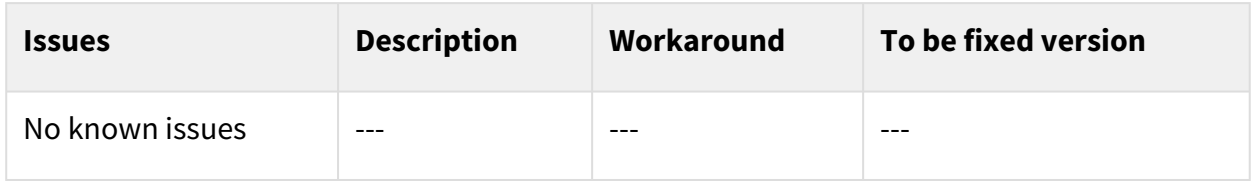

#### <span id="page-7-1"></span>**Table 2: Known Issues**

# <span id="page-7-2"></span>4.4 Requirements

### 4.4.1 Software

<span id="page-7-5"></span>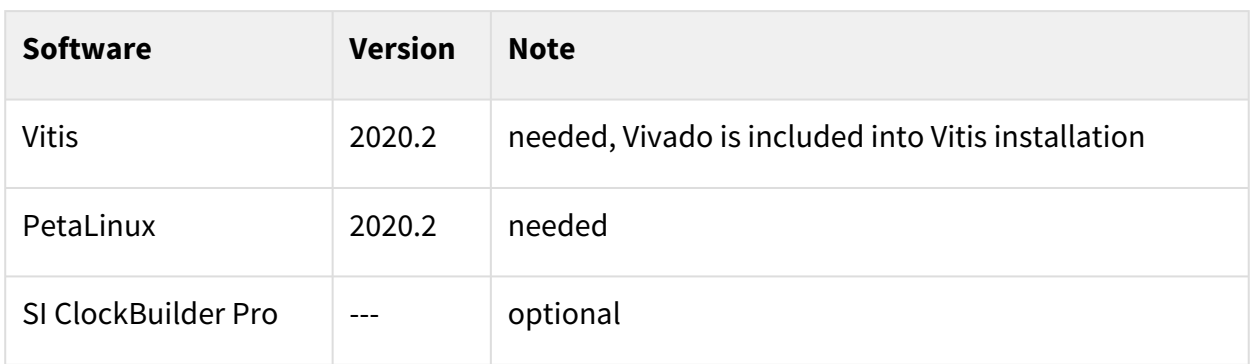

### <span id="page-7-3"></span>**Table 3: Software**

### 4.4.2 Hardware

Basic description of [TE Board Part Files](https://wiki.trenz-electronic.de/display/PD/TE+Board+Part+Files) is available on TE Board Part Files<sup>1</sup>. Complete List is available on "<project folder>\board\_files\\*\_board\_files.csv" Design supports following modules:

<sup>1</sup> https://wiki.trenz-electronic.de/display/PD/TE+Board+Part+Files

<span id="page-8-2"></span>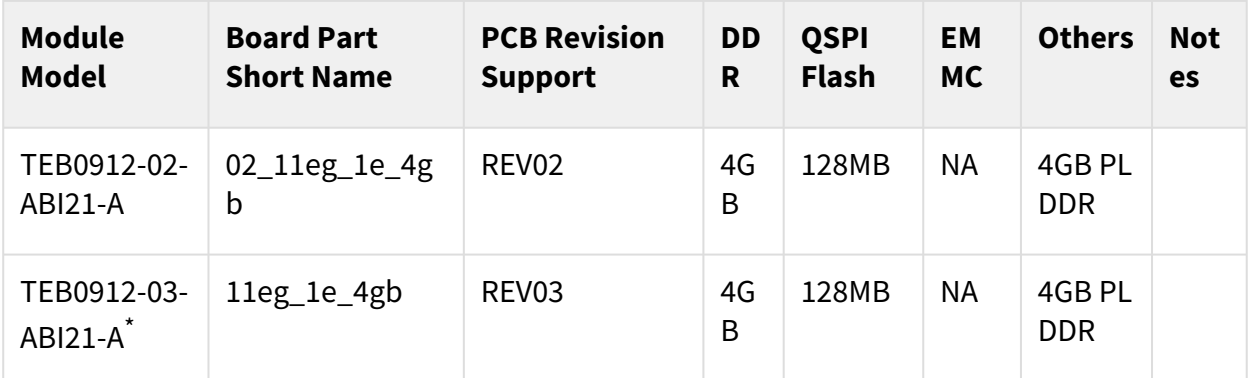

### **Table 4: Hardware Modules**

 $\check{ }$ used as reference

Design supports following carriers:

<span id="page-8-3"></span>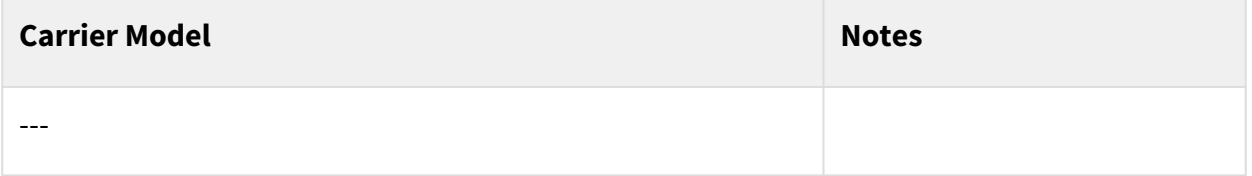

### **Table 5: Hardware Carrier**

\*used as reference

Additional HW Requirements:

<span id="page-8-4"></span>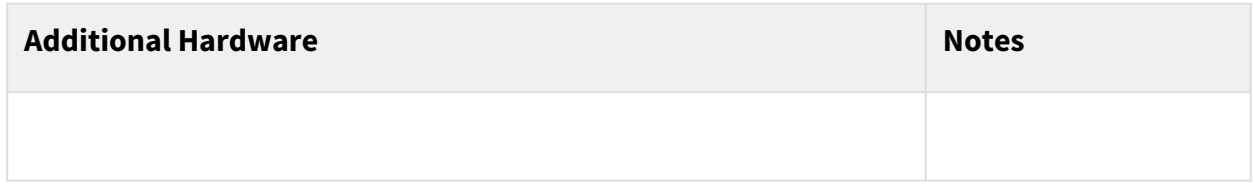

### **Table 6: Additional Hardware**

<span id="page-8-0"></span> $\check{ }$ used as reference

## 4.5 Content

<span id="page-8-1"></span>For general structure and usage of the reference design, se[e Project Delivery - Xilinx devices](https://wiki.trenz-electronic.de/display/PD/Project+Delivery+-+Xilinx+devices)<sup>2</sup>

### 4.5.1 Design Sources

<span id="page-8-5"></span>

| <b>Type</b> | Location                                                                                             | <b>Notes</b>                                   |
|-------------|----------------------------------------------------------------------------------------------------|------------------------------------------------|
| Vivad<br>0  | <project<br>folder&gt;\block_design<br/><project<br>folder&gt;\constraints</project<br></project<br> | Vivado Project will be generated by TE Scripts |

<sup>2</sup> https://wiki.trenz-electronic.de/display/PD/Project+Delivery+-+Xilinx+devices

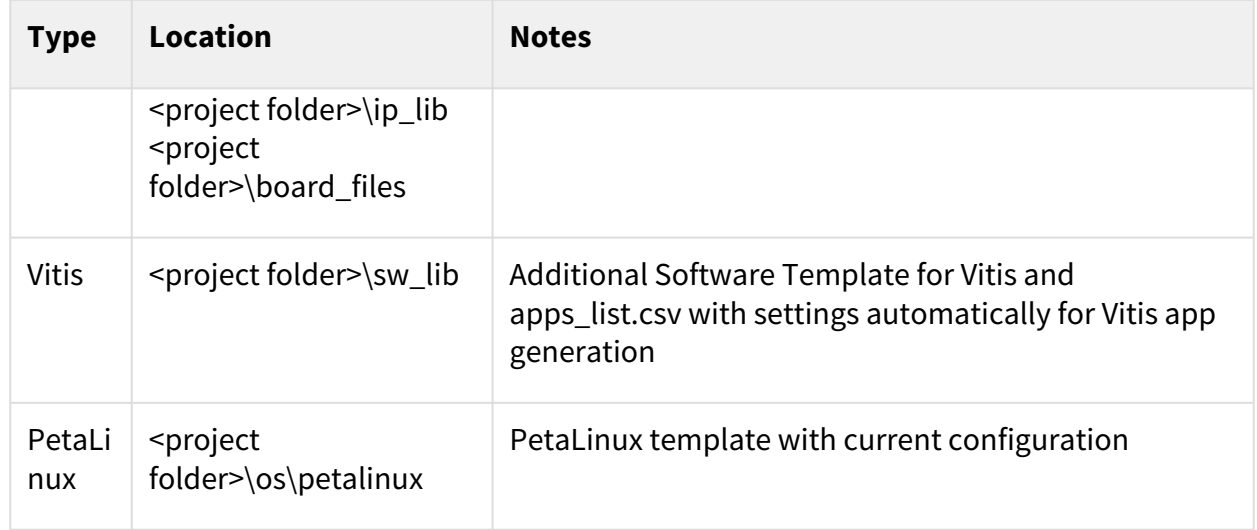

### <span id="page-9-0"></span>**Table 7: Design sources**

## 4.5.2 Additional Sources

<span id="page-9-2"></span>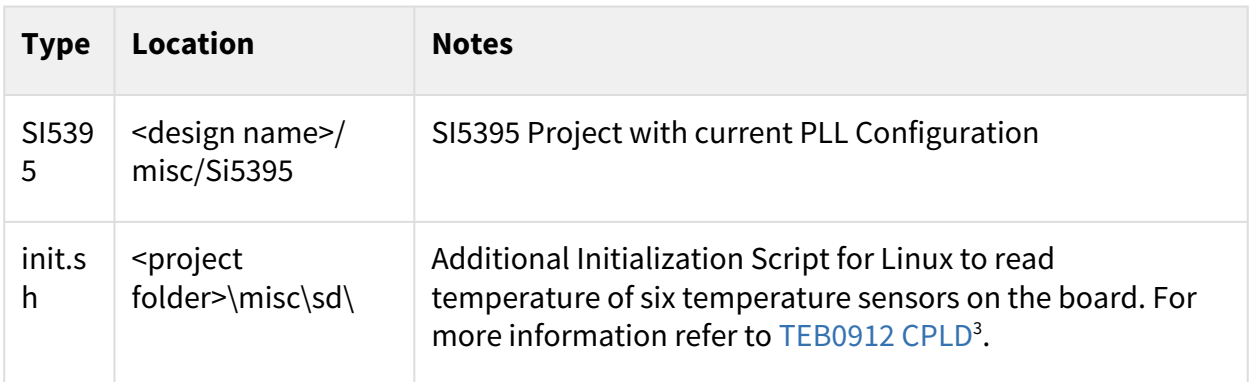

### <span id="page-9-1"></span>**Table 8: Additional design sources**

## 4.5.3 Prebuilt

<span id="page-9-3"></span>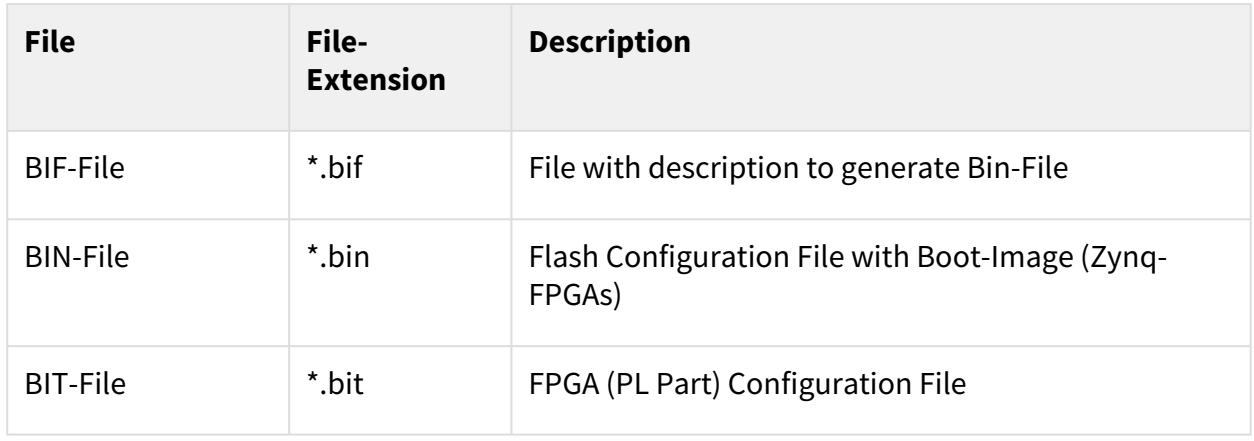

3 https://wiki.trenz-electronic.de/display/PD/TEB0912+CPLD

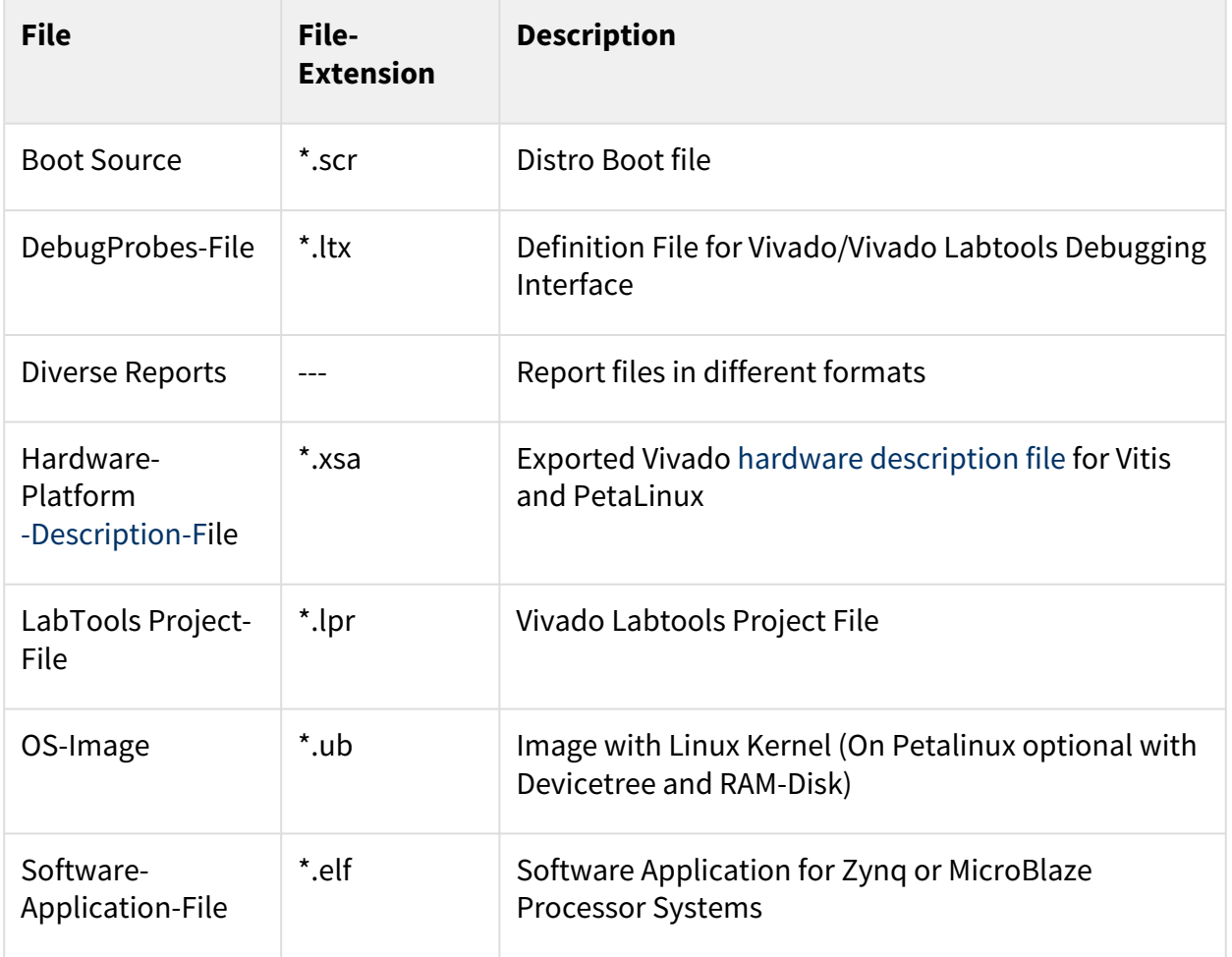

<span id="page-10-0"></span>**Table 9: Prebuilt files (only on ZIP with prebult content)**

### 4.5.4 Download

Reference Design is only usable with the specified Vivado/Vitis/PetaLinux version. Do never use different Versions of Xilinx Software for the same Project.

Reference Design is available on:

• [TEB0912 "Test Board" Reference Design](https://shop.trenz-electronic.de/de/Download/?path=Trenz_Electronic/Motherboards_and_Carriers/TEB0912/Reference_Design/2020.2/test_board)<sup>4</sup>

<sup>4</sup> https://shop.trenz-electronic.de/de/Download/?path=Trenz\_Electronic/Motherboards\_and\_Carriers/TEB0912/Reference\_Design/2020.2/ test\_board

# <span id="page-11-0"></span>5 Design Flow

Reference Design is available with and without prebuilt files. It's recommended to use TE prebuilt files for first launch. A

Trenz Electronic provides a tcl based built environment based on Xilinx Design Flow.

See also:

- [Xilinx Development Tools#XilinxSoftware-BasicUserGuides](https://wiki.trenz-electronic.de/display/PD/Xilinx+Development+Tools#XilinxDevelopmentTools-XilinxSoftware-BasicUserGuides)<sup>5</sup>
- [Vivado Projects TE Reference Design](https://wiki.trenz-electronic.de/display/PD/Vivado+Projects+-+TE+Reference+Design)<sup>6</sup>
- [Project Delivery.](https://wiki.trenz-electronic.de/display/PD/Project+Delivery+-+Xilinx+devices)<sup>7</sup>

The Trenz Electronic FPGA Reference Designs are TCL-script based project. Command files for execution will be generated with "\_create\_win\_setup.cmd" on Windows OS and "\_create\_linux\_setup.sh" on Linux OS.

TE Scripts are only needed to generate the vivado project, all other additional steps are optional and can also executed by Xilinx Vivado/Vitis GUI. For currently Scripts limitations on Win and Linux OS see: Project Delivery Currently limitations of functionality<sup>8</sup>

- **A** Caution! Win OS has a 260 character limit for path lengths which can affect the Vivado tools. To avoid this issue, use Virtual Drive or the shortest possible names and directory locations for the reference design (for example "x:\<project folder>")
	- 1. Run \_create\_win\_setup.cmd/\_create\_linux\_setup.sh and follow instructions on shell:

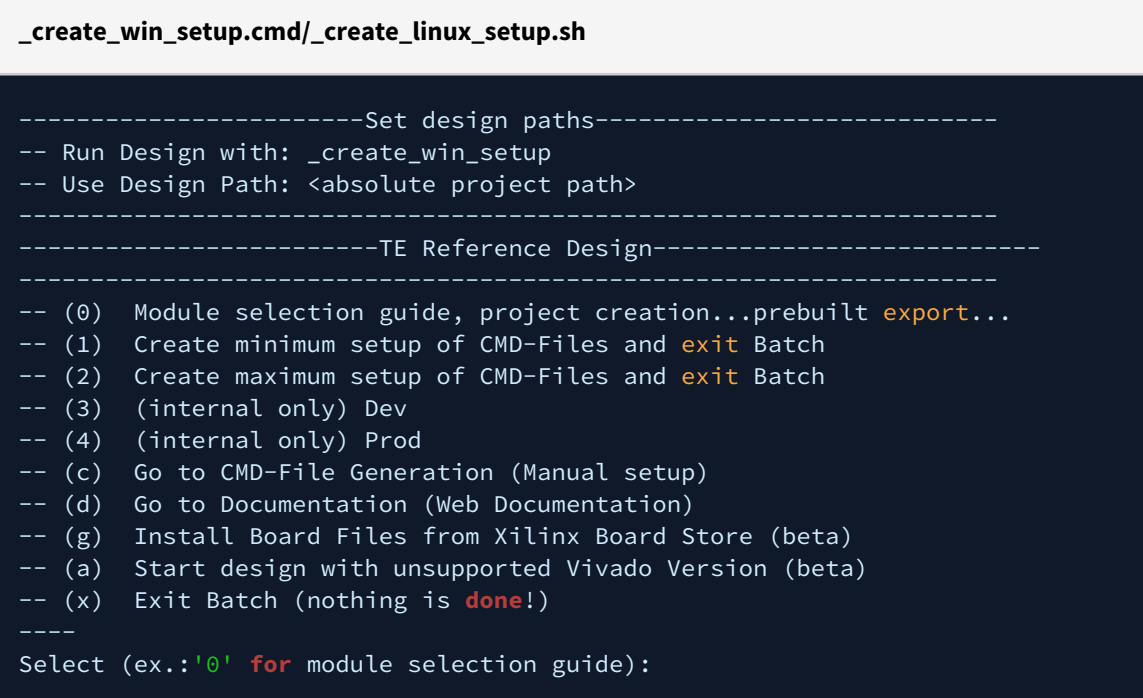

- 2. Press 0 and enter to start "Module Selection Guide"
- 3. Create project and follow instructions of the product selection guide, settings file will be configured automatically during this process.

6 https://wiki.trenz-electronic.de/display/PD/Vivado+Projects+-+TE+Reference+Design

<sup>5</sup> https://wiki.trenz-electronic.de/display/PD/Xilinx+Development+Tools#XilinxDevelopmentTools-XilinxSoftware-BasicUserGuides

<sup>7</sup> https://wiki.trenz-electronic.de/display/PD/Project+Delivery+-+Xilinx+devices

<sup>8</sup> https://wiki.trenz-electronic.de/display/PD/Project+Delivery+-+Xilinx+devices#ProjectDeliveryXilinxdevices-Currentlylimitationsoffunctionality

• optional for manual changes: Select correct device and Xilinx install path on "design\_basic\_settings.cmd" and create Vivado project with "vivado create project guimode.cmd"

A Note: Select correct one, see also [Vivado Board Part Flow](https://wiki.trenz-electronic.de/display/PD/TE+Board+Part+Files)<sup>9</sup>

4. Create hardware description file (.xsa file) for PetaLinux project and export to prebuilt folder

**run on Vivado TCL (Script generates design and export files into "\prebuilt\hardware\")**

TE::hw\_build\_design **-**export\_prebuilt

- Using Vivado GUI is the same, except file export to prebuilt folder.
- 5. Create and configure your PetaLinux project with exported .xsa-file, see [PetaLinux KICKstart](https://wiki.trenz-electronic.de/display/PD/PetaLinux+KICKstart)<sup>10</sup>
	- use TE Template from "<project folder>\os\petalinux"
	- use exported .xsa file from "<project folder>\prebuilt\hardware\<short name>" . **Note:** HW Export from Vivado GUI creates another path as default workspace.
	- The build images are located in the "<plnx-proj-root>/images/linux" directory
- 6. Configure the **boot.scr** file as needed, se[e Distro Boot with Boot.scr](https://wiki.trenz-electronic.de/display/PD/Distro+Boot+with+Boot.scr)<sup>11</sup>
- 7. Copy PetaLinux build image files to prebuilt folder
	- copy **u-boot.elf**, **image.ub** and **boot.scr** from "<plnx-proj-root>/images/linux" to prebuilt folder

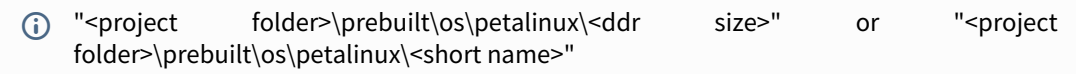

8. Generate Programming Files with Vitis

**run on Vivado TCL (Script generates applications and bootable files, which are defined in "test\_board\sw\_lib\apps\_list.csv")**

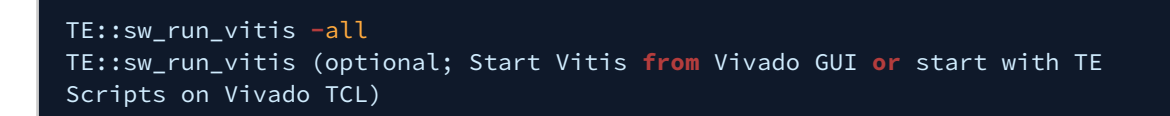

 $\triangle$  TCL scripts generate also platform project, this must be done manually in case GUI is used. See  $\frac{1}{100}$  $V$ itis $12$ 

- 10 https://wiki.trenz-electronic.de/display/PD/PetaLinux+KICKstart
- 11 https://wiki.trenz-electronic.de/display/PD/Distro+Boot+with+Boot.scr

<sup>9</sup> https://wiki.trenz-electronic.de/display/PD/TE+Board+Part+Files

<sup>12</sup> https://wiki.trenz-electronic.de/display/PD/Vitis

# <span id="page-13-0"></span>6 Launch

# <span id="page-13-1"></span>6.1 Programming

A Check Module and Carrier TRMs for proper HW configuration before you try any design.

<span id="page-13-2"></span>[Xilinx documentation for programming and debugging: Vivado/Vitis/SDSoC-Xilinx Software Programming and](https://wiki.trenz-electronic.de/display/PD/Xilinx+Development+Tools#XilinxDevelopmentTools-XilinxSoftwareProgrammingandDebugging)  Debugging<sup>13</sup>

## 6.1.1 Get prebuilt boot binaries

- 1. Run \_create\_win\_setup.cmd/\_create\_linux\_setup.sh and follow instructions on shell
- 2. Press 0 and enter to start "Module Selection Guide"
	- a. Select assembly version
	- b. Validate selection
	- c. Select create and open delivery binary folder

### <span id="page-13-3"></span>6.1.2 QSPI-Boot mode

Option for **Boot.bin** on QSPI Flash and **image.ub** and **boot.scr** on **SD** or **USB**.

- 1. Connect **JTAG** and power on carrier with module
- 2. Open Vivado Project with "vivado\_open\_existing\_project\_guimode.cmd" or if not created, create with "vivado\_create\_project\_guimode.cmd"

**run on Vivado TCL (Script programs BOOT.bin on QSPI flash)**

TE::pr\_program\_flash **-**swapp u**-**boot TE::pr\_program\_flash **-**swapp hello\_teb0912 (optional)

- A To program with Vitis/Vivado GUI, use special FSBL (fsbl\_flash) on setup
- 3. Copy **image.ub** and **boot.scr** on **SD** or **USB**
	- use files from "<project folder>\\_binaries\_<Article Name>\boot\_linux" from generated binary folder,see: [Get prebuilt boot binaries](#page-13-2)(see page 14)
	- or use prebuilt file location, see "<project folder>\prebuilt\file\_location.txt"
- 4. Set Boot Mode to **QSPI-Boot** and insert **SD** or **USB**.
	- Depends on Carrier, see carrier TRM.

### <span id="page-13-4"></span>6.1.3 SD-Boot mode

1. Copy **image.ub**, **boot.src** and **Boot.bin** on **SD**

13 https://wiki.trenz-electronic.de/display/PD/Xilinx+Development+Tools#XilinxDevelopmentTools-XilinxSoftwareProgrammingandDebugging

Note: Folder "<project folder>\\_binaries\_<Article Name>" with subfolder "boot\_<app name>" for different applications will be generated

- use files from "<project folder>\\_binaries\_<Article Name>\boot\_linux" from generated binary folder, see: [Get prebuilt boot binaries](#page-13-2)(see page 14)
- or use prebuilt file location, see "<project folder>\prebuilt\file\_location.txt"
- 2. Set Boot Mode to SD-Boot.
	- Depends on Carrier, see carrier TRM.
- 3. Insert SD-Card in SD-Slot.

## <span id="page-14-0"></span>6.1.4 JTAG

<span id="page-14-1"></span>Not used on this example.

## 6.2 Usage

- 1. Prepare HW like described on section [Programming](#page-13-1)(see page 14)
- 2. Connect UART USB (most cases same as JTAG)
- 3. Select SD Card as Boot Mode (or QSPI depending on step 1)

(i) Note: See TRM of the Carrier, which is used.

- Starting with Petalinux version 2020.1, the industry standard "Distro-Boot" boot flow for U-Boot was introduced, which significantly expands the possibilities of the boot process and has the primary goal of making booting much more standardised and predictable. The boot options described above describe the common boot processes for this hardware; other boot options are possible. For more information see [Distro Boot with Boot.scr](https://wiki.trenz-electronic.de/display/PD/Distro+Boot+with+Boot.scr)<sup>14</sup>
- 4. (Optional) Insert PCIe Card (detection depends on Linux driver. Only some basic drivers are installed)
- 5. [\(Optional\) Connect DisplayPort Monitor \(List of usable Monitors: https://www.xilinx.com/support/](https://www.xilinx.com/support/answers/68671.html) answers/68671.html)
- 6. (Optional) Connect Network Cable

### 7. Power On PCB

### **boot process**

- 1. ZynqMP Boot ROM loads FSBL from SD/QSPI into OCM,
- 2. FSBL init PS, programs PL using the bitstream and loads U-boot from SD into DDR,
- 3. U-boot loads Linux (**image.ub**) from SD/QSPI/... into DDR

### <span id="page-14-2"></span>6.2.1 Linux

- 1. Open Serial Console (e.g. putty)
	- Speed: 115200
	- select COM Port

Win OS, see device manager, Linux OS see dmesg |grep tty (UART is \*USB1)

2. Linux Console:

<sup>14</sup> https://wiki.trenz-electronic.de/display/PD/Distro+Boot+with+Boot.scr

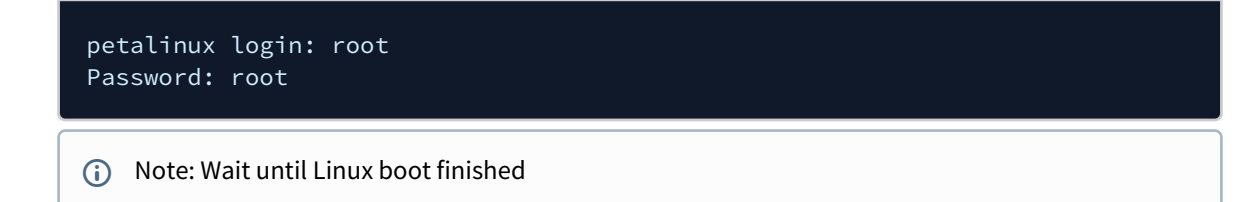

3. You can use Linux shell now.

```
i2cdetect -y -r 0 (check I2C 1 Bus)
dmesg | grep rtc (RTC check)
udhcpc (ETH0/1 check)
lspci (PCIe check)
```
- 4. Option Features
	- Webserver to get access to ZynqMP
		- insert IP on web browser to start web interface
	- init.sh scripts
		- add init.sh script on SD, content will be load automatically on startup (template included in "<project folder>\misc\SD")
		- This Script file is responsible to read temperature of six temperature sensors on the board. For more information refer t[o TEB0912 CPLD](https://wiki.trenz-electronic.de/display/PD/TEB0912+CPLD)<sup>15</sup>.

### <span id="page-15-0"></span>6.2.2 Vivado HW Manager

Open Vivado HW-Manager and add VIO signal to dashboard (\*.ltx located on prebuilt folder)

- Control:
	- User LED Control (D16, D15)
- Monitoring:
	- MGT CLK Measurement:
		- Open Vivado HW-Manager and add VIO signal to dashboard (\*.ltx located on prebuilt folder).Set radix from VIO signals to unsigned integer.Note: Frequency Counter is inaccurate and displayed unit is Hz
		- Default B229\_CLK1: 78,8MHz, B128\_CLK1: 150MHz, B129\_CLK1: 175MHz, B130\_CLK1: 200MHz, B228\_CLK1: 125MHz, B23ß\_CLK1: 100MHz

<sup>15</sup> https://wiki.trenz-electronic.de/display/PD/TEB0912+CPLD

<span id="page-16-0"></span>

| Hardware                                                                                           | $?$ $ \Box$ $\Box$ $\times$ |                   | hw vios<br>$\times$ MIG - MIG 1<br>$\times$ |                      |      |         |            |
|----------------------------------------------------------------------------------------------------|-----------------------------|-------------------|---------------------------------------------|----------------------|------|---------|------------|
| $Q \mid \frac{\pi}{2} \mid \frac{\pi}{2} \mid \frac{\beta}{2} \mid \frac{\pi}{2}$<br>$\rightarrow$ | ۰                           |                   | hw_vio_2 $\times$<br>hw vio 1               |                      |      |         |            |
| Name                                                                                               | <b>Status</b>               | Q<br>÷<br>⇔<br>٠  |                                             |                      |      |         |            |
| $\vee$ <b>I</b> localhost (1)                                                                      | Connected                   |                   |                                             |                      |      |         |            |
| $\vee$ $\blacksquare$ $\diamond$ xilinx_tcf/Digilent/251633006144/ Open                            |                             |                   | Name                                        | $^{\sim}$ 1<br>Value | Acti | Directi | <b>VIO</b> |
| $\vee$ 尊 xczu11 0(4)                                                                               | Programmed                  |                   | cusys i/labtools fmeter 0 update            | $[B]$ <sup>0</sup>   | ٠    | Input   | hw_vio_2   |
| <b>E</b> SysMon (System Monitor)                                                                   |                             | Dashboard Options | > 1. zusys_i/fm_MGT_226_CLK_P[31:0]         | [U] 124997589        | ٠    | Input   | hw_vio_2   |
| $\overline{\textbf{1}}$ MIG_1 (zusys_i/ddr4_0)                                                     | CAL PASS                    |                   | > 1. zusys_i/fm_MGT_228_CLK_P[31:0]         | [U] 124997589        | ٠    | Input   | hw_vio_2   |
| the w_vio_1 (zusys_i/vio_0)                                                                        | OK - Outputs F              |                   | > 1 zusys_i/fm_MGT_230_CLK_P[31:0]          | [U] 124997589        | ٠    | Input   | hw vio 2   |
| The hw_vio_2 (zusys_i/vio_1)                                                                       | OK - Outputs F              |                   | > 1. zusys_i/fm_MGT_231_CLK_P[31:0]         | [U] 124997589        | ٠    | Input   | hw_vio_2   |
| $\vee$ (# arm_dap_1(1)                                                                             | <b>N/A</b>                  |                   | > 1. zusys_i/fm_MGT_131_CLK_P[31:0]         | [U] 124997589        | ٠    | Input   | hw_vio_2   |
| <b>E</b> SysMon (System Monitor)                                                                   |                             |                   | > 1. zusys_i/fm_MGT_224_CLK_P[31:0]         | <b>IUI 124997589</b> | ٠    | Input   | hw_vio_2   |
|                                                                                                    |                             |                   | > 1. zusys_i/fm_MGT_225_CLK_P[31:0]         | <b>IUI 124997589</b> | ٠    | Input   | hw vio 2   |
|                                                                                                    |                             |                   | > 1. zusys_i/fm_MGT_227_CLK_P[31:0]         | [U] 124997589        | ٠    | Input   | hw_vio_2   |
|                                                                                                    |                             |                   | > 1. zusys_i/fm_MGT_229_CLK_P[31:0]         | [U] 124997589        | ٠    | Input   | hw_vio_2   |
| $\lt$                                                                                              | >                           |                   | > 1. zusys_i/fm_MGT_128_CLK_P[31:0]         | <b>IUI 124997589</b> | ٠    | Input   | hw_vio_2   |
|                                                                                                    |                             |                   | $\sum$ zusys_i/fm_B65_CLK[31:0]             | [U] 199996144        | \$   | Input   | hw_vio_2   |
| <b>Debug Probe Properties</b>                                                                      | $?$ $ \Box$ $\Box$ $\times$ |                   | > 1. zusys_i/fm_MGT_129_CLK_P[31:0]         | [U] 312493975        | ٠    | Input   | hw_vio_2   |
| L zusys i/fm MGT 130 CLK P[31:0]<br>↞                                                              | ۰                           |                   | > 1. zusys_i/fm_MGT_130_CLK_P[31:0]         | TU1312493975         |      | Input   | hw_vio_2   |
| Source: NETLIST                                                                                    |                             |                   |                                             |                      |      |         |            |
|                                                                                                    |                             |                   |                                             |                      |      |         |            |
| VIO_INPUT<br>Type:                                                                                 |                             |                   |                                             |                      |      |         |            |
| Width:<br>32                                                                                       |                             |                   |                                             |                      |      |         |            |

**Figure 1: Vivado Hardware Manager**

# <span id="page-17-0"></span>7 System Design - Vivado

# <span id="page-17-1"></span>7.1 Block Design

<span id="page-17-3"></span>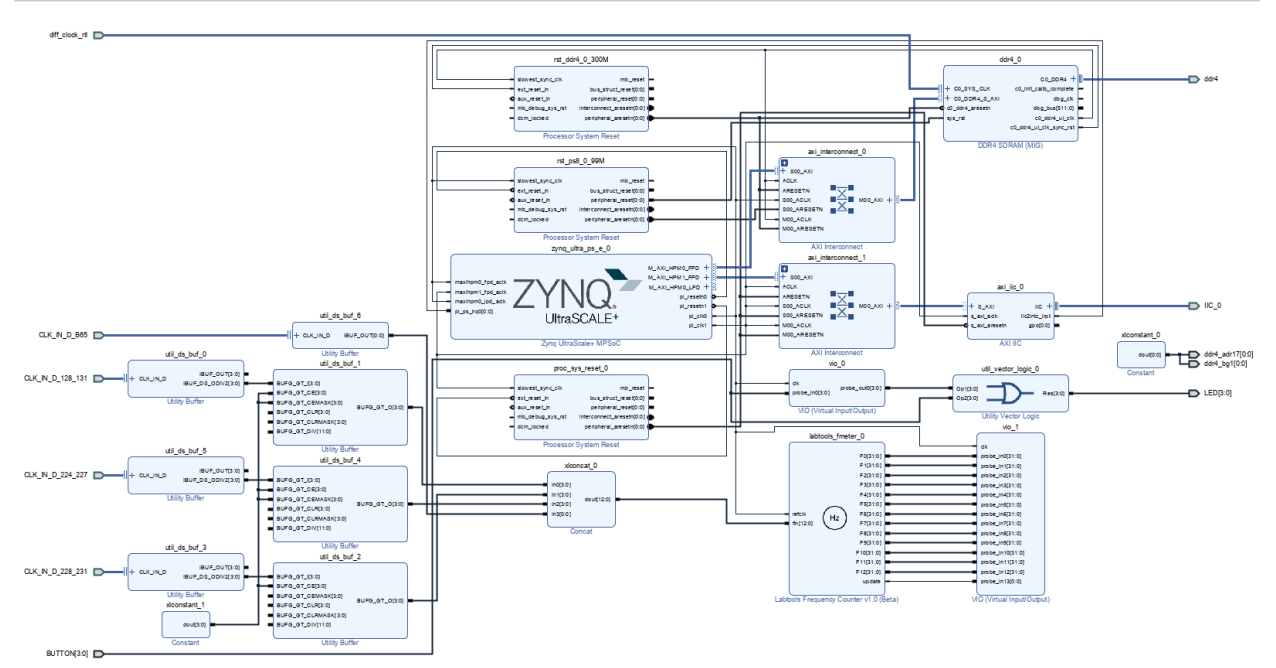

### <span id="page-17-2"></span>**Figure 2: Block Design**

## 7.1.1 PS Interfaces

Activated interfaces:

<span id="page-17-4"></span>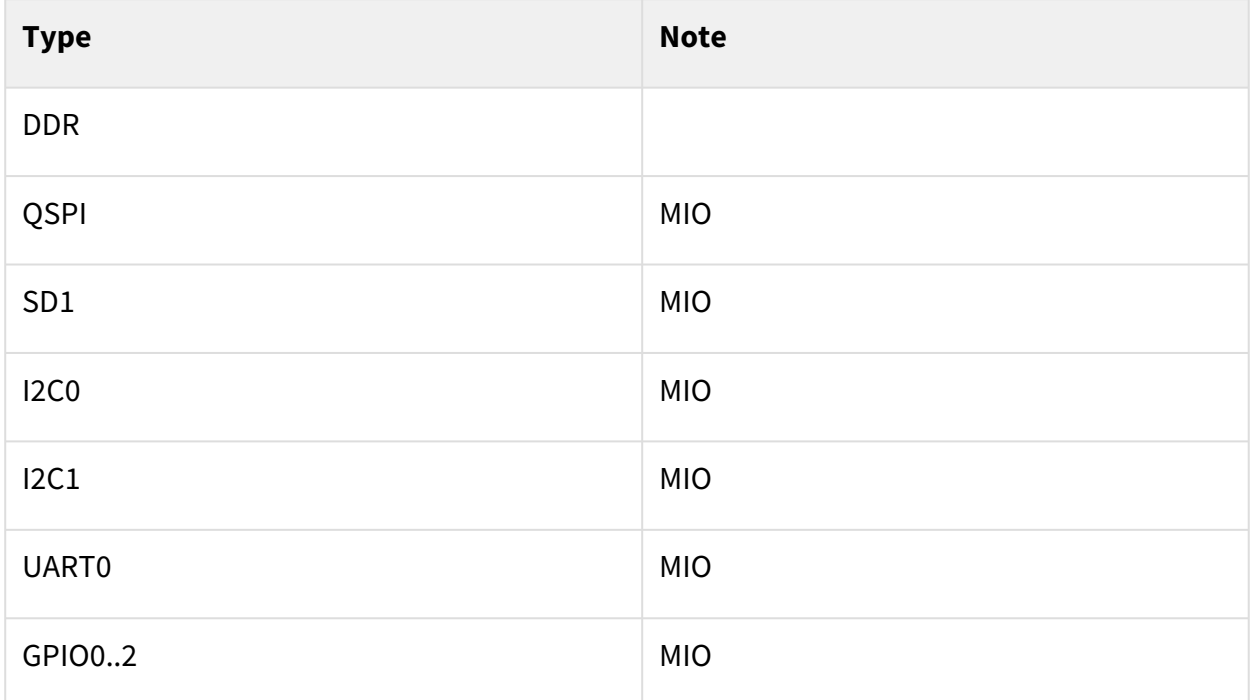

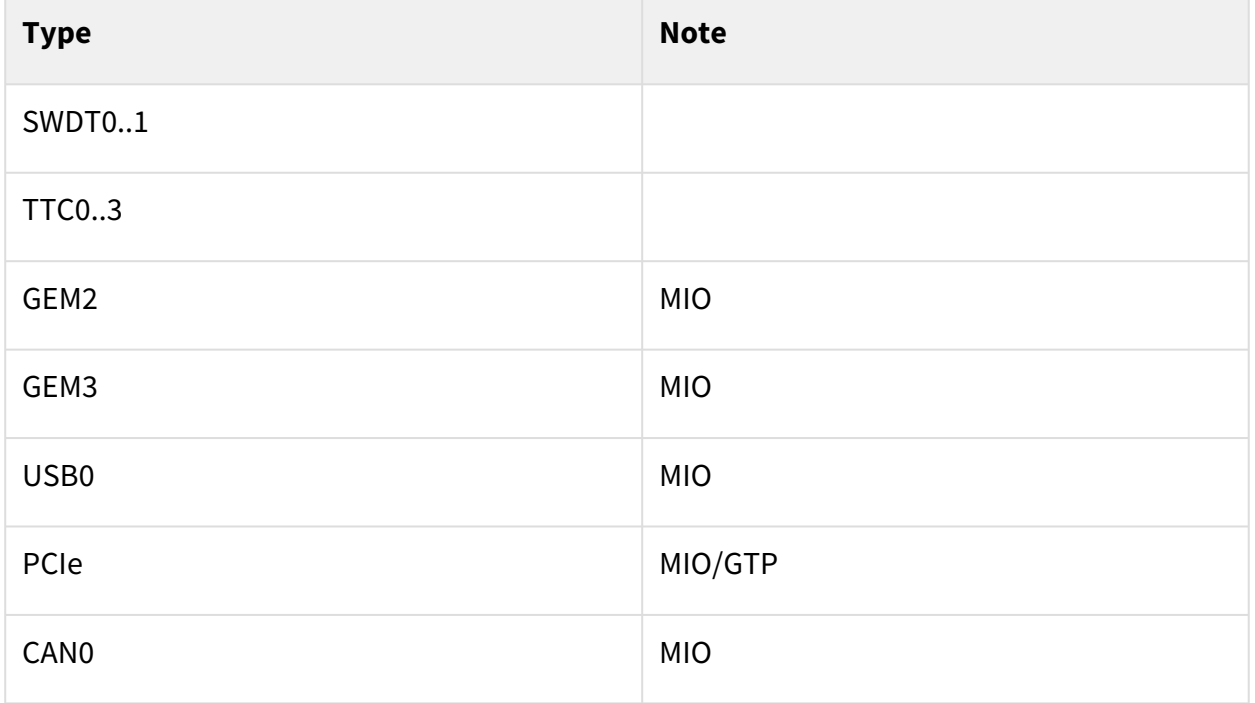

### <span id="page-18-0"></span>**Table 10: PS Interfaces**

# <span id="page-18-1"></span>7.2 Constrains

## 7.2.1 Basic module constrains

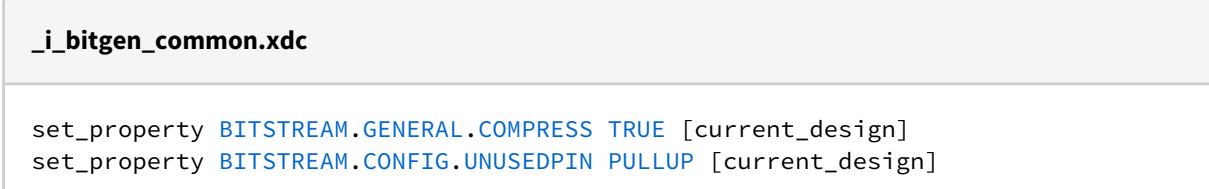

# <span id="page-18-2"></span>7.2.2 Design specific constrain

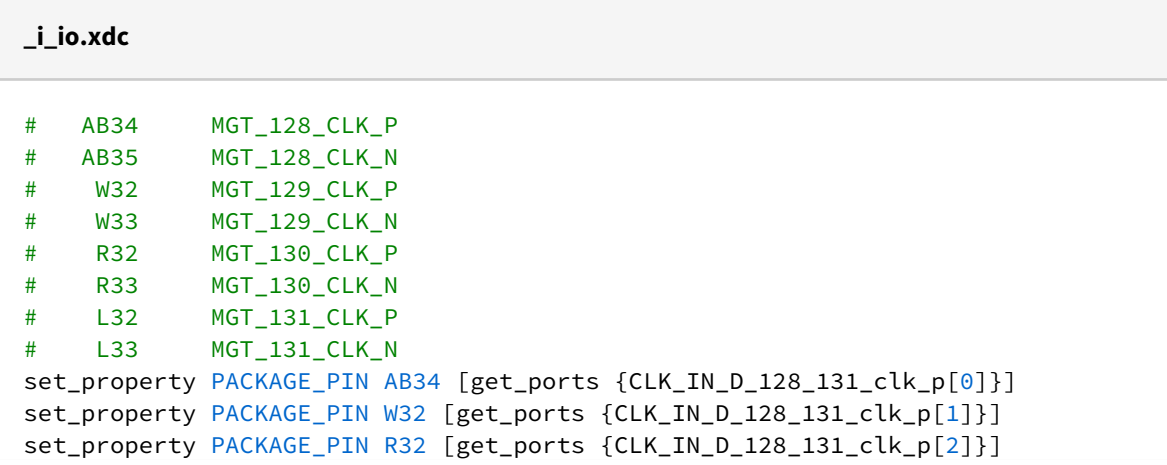

set\_property PACKAGE\_PIN L32 [get\_ports {CLK\_IN\_D\_128\_131\_clk\_p[3]}] # AB11 MGT\_228\_CLK\_N # AB12 MGT\_228\_CLK\_P # Y11 MGT\_229\_CLK\_N # Y12 MGT\_229\_CLK\_P # V11 MGT\_230\_CLK\_N # V12 MGT\_230\_CLK\_P # T11 MGT\_231\_CLK\_N # T12 MGT\_231\_CLK\_P set\_property PACKAGE\_PIN AB12 [get\_ports {CLK\_IN\_D\_228\_231\_clk\_p[0]}] set\_property PACKAGE\_PIN Y12 [get\_ports {CLK\_IN\_D\_228\_231\_clk\_p[1]}] set\_property PACKAGE\_PIN V12 [get\_ports {CLK\_IN\_D\_228\_231\_clk\_p[2]}] set\_property PACKAGE\_PIN T12 [get\_ports {CLK\_IN\_D\_228\_231\_clk\_p[3]}] # AK11 MGT\_224\_CLK\_N # AK12 MGT\_224\_CLK\_P # AH11 MGT\_225\_CLK\_N # AH12 MGT\_225\_CLK\_P # AF11 MGT\_226\_CLK\_N # AF12 MGT\_226\_CLK\_P # AD11 MGT\_227\_CLK\_N # AD12 MGT\_227\_CLK\_P set property PACKAGE\_PIN AK12 [get\_ports {CLK\_IN\_D\_224\_227\_clk\_p[0]}] set\_property PACKAGE\_PIN AH12 [get\_ports {CLK\_IN\_D\_224\_227\_clk\_p[1]}] set\_property PACKAGE\_PIN AF12 [get\_ports {CLK\_IN\_D\_224\_227\_clk\_p[2]}] set\_property PACKAGE\_PIN AD12 [get\_ports {CLK\_IN\_D\_224\_227\_clk\_p[3]}] # B65 CLK set\_property PACKAGE\_PIN AR24 [get\_ports {CLK\_IN\_D\_B65\_clk\_p[0]}] set\_property IOSTANDARD LVDS [get\_ports {CLK\_IN\_D\_B65\_clk\_p[0]}] #get\_property -dict { IOSTANDARD LVCMOS33 PACKAGE\_PIN D3 } [get ports {+3.3V ETH PHY EN}] #removed on REV02 --> use unused pullup for rev01 #set\_property -dict { IOSTANDARD LVCMOS33 PACKAGE\_PIN C1 } [get\_ports {+3.3V\_M2\_KeyE\_EN}] #removed on REV02 --> use unused pullup for rev01 #set\_property -dict { IOSTANDARD LVCMOS33 PACKAGE\_PIN G10 } [get\_ports {ssd1\_perstn[0]}] set\_property -dict { IOSTANDARD LVCMOS33 PACKAGE\_PIN B6 } [get\_ports {LED[0]}] set\_property -dict { IOSTANDARD LVCMOS33 PACKAGE\_PIN B5 } [get\_ports {LED[1]}] set\_property -dict { IOSTANDARD LVCMOS33 PACKAGE\_PIN A5 } [get\_ports {LED[2]}] set property -dict { IOSTANDARD LVCMOS33 PACKAGE PIN A4 } [get\_ports {LED[3]}] #set\_property -dict { IOSTANDARD LVCMOS33 PACKAGE\_PIN G13 } [get\_ports {M2M\_SLEEP[0]}] #set\_property -dict { IOSTANDARD LVCMOS33 PACKAGE\_PIN F13 PULLUP TRUE } [get\_ports {ssd1\_wake[0]}] #removed on REV02 --> use unused pullup for rev01 # # B10 FF10\_MPRS # C10 FF01\_MPRS # C11 FF00\_MPRS # D11 FF31\_MPRS

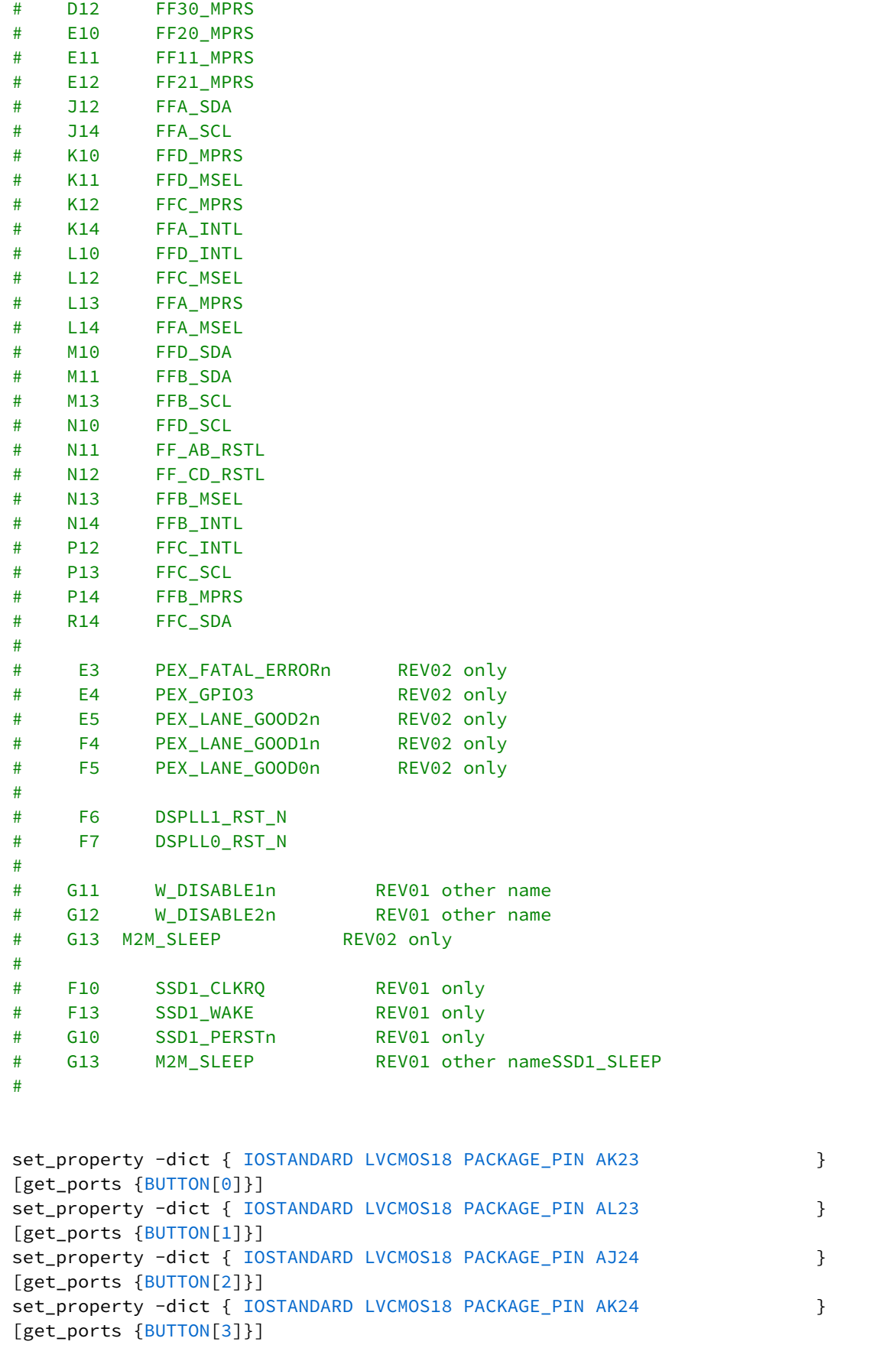

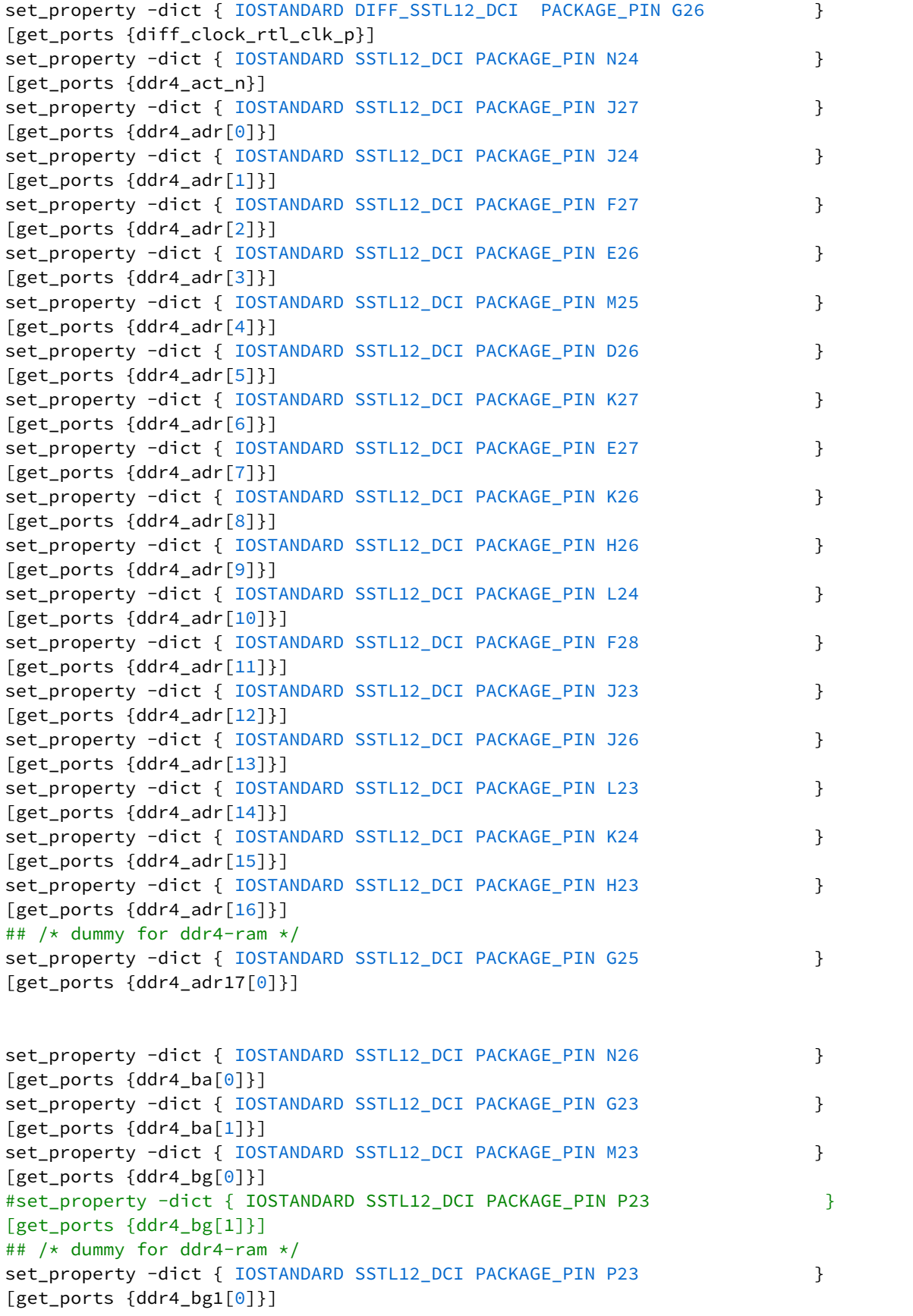

```
set_property -dict { IOSTANDARD DIFF_SSTL12_DCI PACKAGE_PIN F25 } 
[get_ports {ddr4_ck_t[0]}]
set_property -dict { IOSTANDARD DIFF_SSTL12_DCI PACKAGE_PIN E25 } 
[get_ports {ddr4_ck_c[0]}]
set property -dict { IOSTANDARD SSTL12 DCI PACKAGE PIN L25 }
[get_ports {ddr4_cke[0]}]
set_property -dict { IOSTANDARD SSTL12_DCI PACKAGE_PIN N23 } 
[get\_ports \{ddr4_css_n[0]\}]set_property -dict { IOSTANDARD POD12_DCI PACKAGE_PIN P18 } 
[get_ports {ddr4_dm_n[0]}]
set_property -dict { IOSTANDARD POD12_DCI PACKAGE_PIN K19 } 
[get_ports {ddr4_dm_n[1]}]
set property -dict { IOSTANDARD POD12 DCI PACKAGE PIN D19 }
[get_ports {ddr4_dm_n[2]}]
set_property -dict { IOSTANDARD POD12_DCI PACKAGE_PIN G22 } 
[get_ports {ddr4_dm_n[3]}]
set_property -dict { IOSTANDARD POD12_DCI PACKAGE_PIN K29 } 
[get_ports {ddr4_dm_n[4]}]
set_property -dict { IOSTANDARD POD12_DCI PACKAGE_PIN E29 } 
[get_ports {ddr4_dm_n[5]}]
set_property -dict { IOSTANDARD POD12_DCI PACKAGE_PIN C36 }
[get_ports {ddr4_dm_n[6]}]
set property -dict { IOSTANDARD POD12 DCI PACKAGE PIN E32 }
[get_ports {ddr4_dm_n[7]}]
set_property -dict { IOSTANDARD DIFF_POD12_DCI PACKAGE_PIN N19 }
[get ports {ddr4 das c[0]}]
set_property -dict { IOSTANDARD DIFF_POD12_DCI PACKAGE_PIN J22 } 
[get_ports {ddr4_dqs_c[1]}]
set_property -dict { IOSTANDARD DIFF_POD12_DCI PACKAGE_PIN B21 }
[get_ports {ddr4_dqs_c[2]}]
set_property -dict { IOSTANDARD DIFF_POD12_DCI PACKAGE_PIN E20 } 
[get_ports {ddr4_dqs_c[3]}]
set_property -dict { IOSTANDARD DIFF POD12 DCI PACKAGE_PIN F30 }
[get_ports {ddr4_dqs_c[4]}]
set_property -dict { IOSTANDARD DIFF_POD12_DCI PACKAGE_PIN A32 }
[get_ports {ddr4_dqs_c[5]}]
set property -dict { IOSTANDARD DIFF POD12 DCI PACKAGE PIN A40 }
[get_ports {ddr4_dqs_c[6]}]
set_property -dict { IOSTANDARD DIFF_POD12_DCI PACKAGE_PIN C34 } 
[get_ports {ddr4_dqs_c[7]}]
set_property -dict { IOSTANDARD DIFF_POD12_DCI PACKAGE_PIN N20 } 
[get_ports {ddr4_dqs_t[0]}]
set_property -dict { IOSTANDARD DIFF POD12 DCI PACKAGE_PIN K22 }
[get ports {ddr4 dqs t[1]}]
set_property -dict { IOSTANDARD DIFF_POD12_DCI PACKAGE_PIN C21 } 
[get_ports {ddr4_dqs_t[2]}]
set_property -dict { IOSTANDARD DIFF_POD12_DCI PACKAGE_PIN F20 }
[get_ports {ddr4_dqs_t[3]}]
set_property -dict { IOSTANDARD DIFF_POD12_DCI PACKAGE_PIN G30 } 
[get_ports {ddr4_dqs_t[4]}]
set_property -dict { IOSTANDARD DIFF_POD12_DCI PACKAGE_PIN B31 } 
[get_ports {ddr4_dqs_t[5]}]
set_property -dict { IOSTANDARD DIFF_POD12_DCI PACKAGE_PIN A39 }
[get_ports {ddr4_dqs_t[6]}]
```
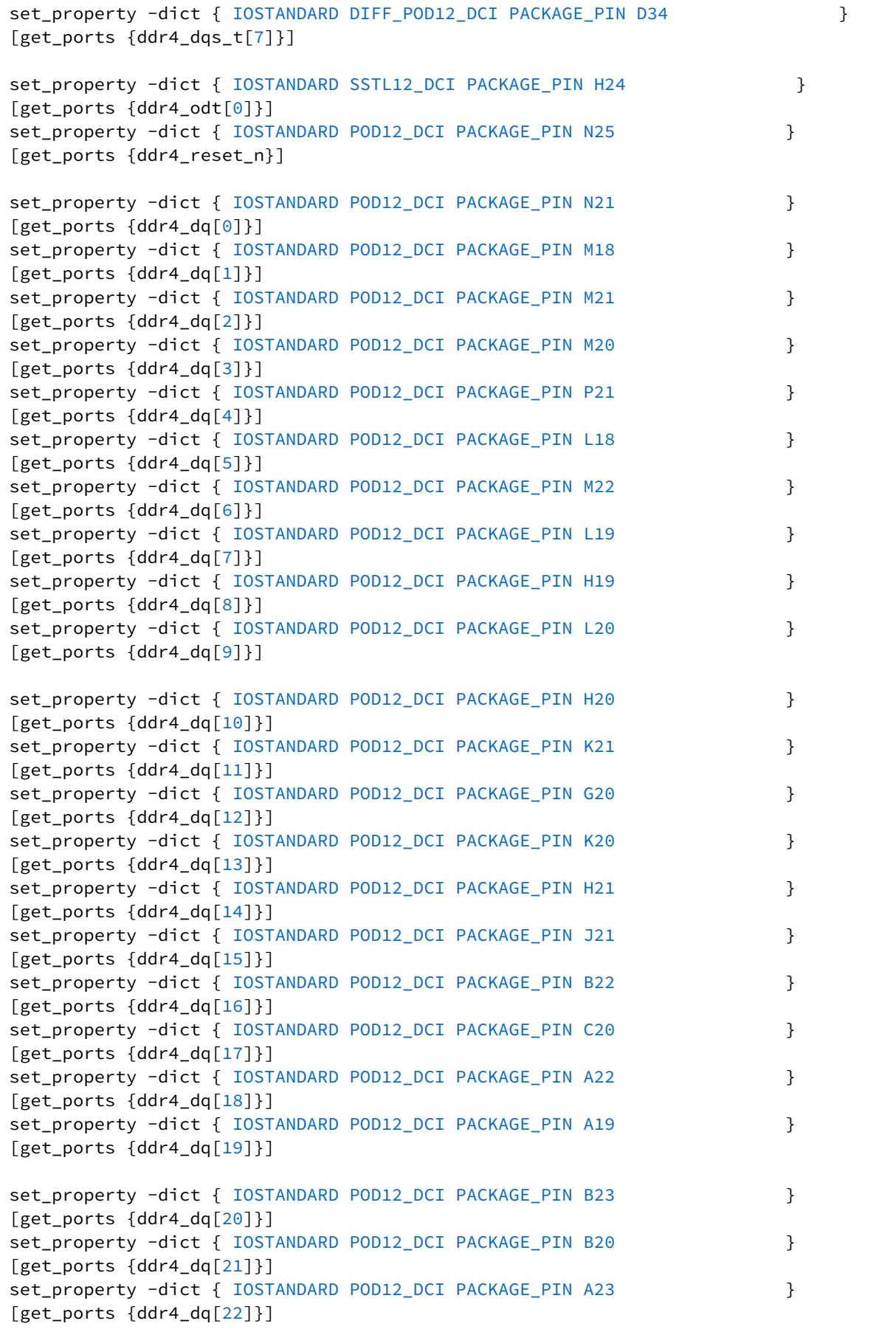

ä

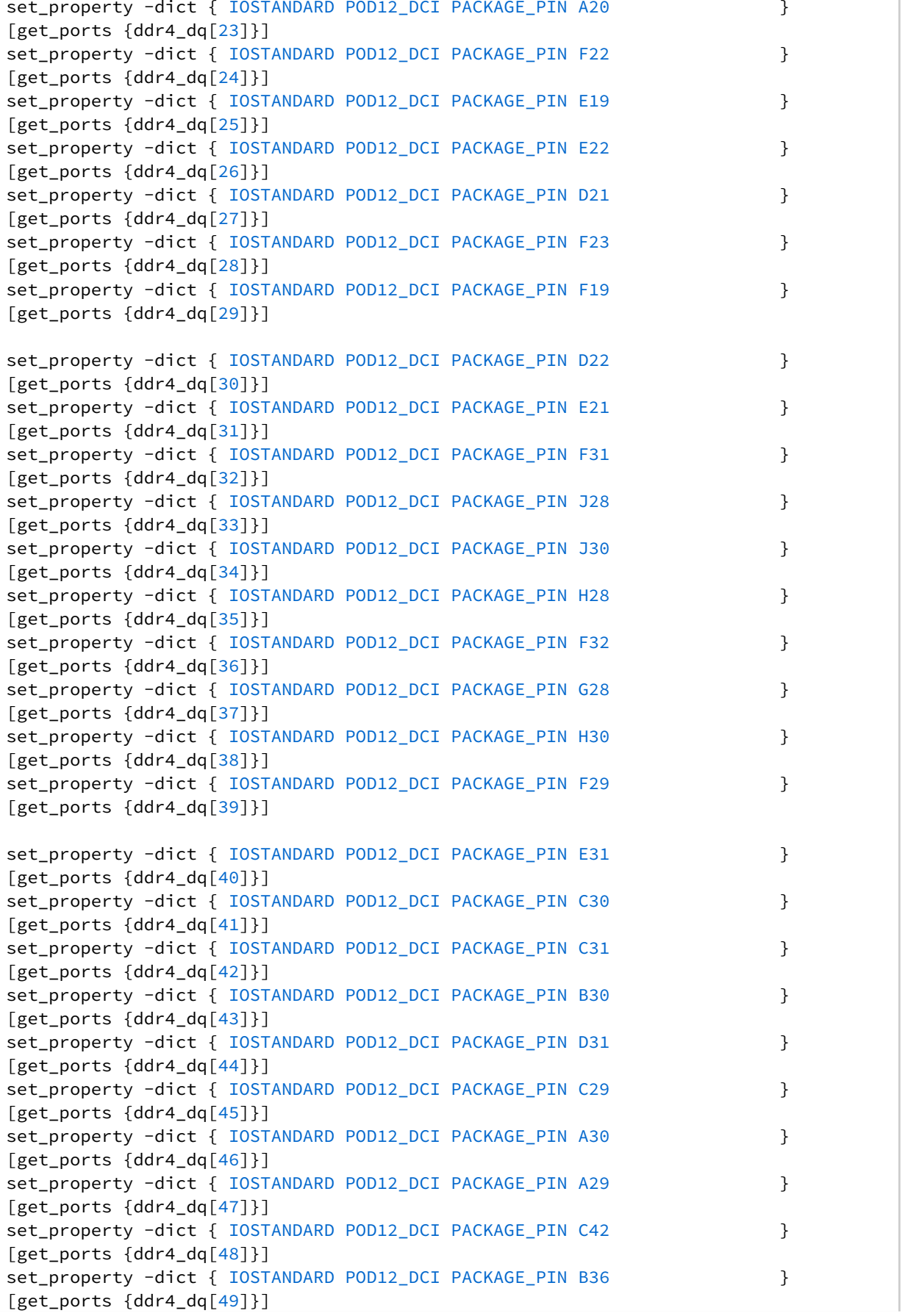

 $\overline{\phantom{a}}$ 

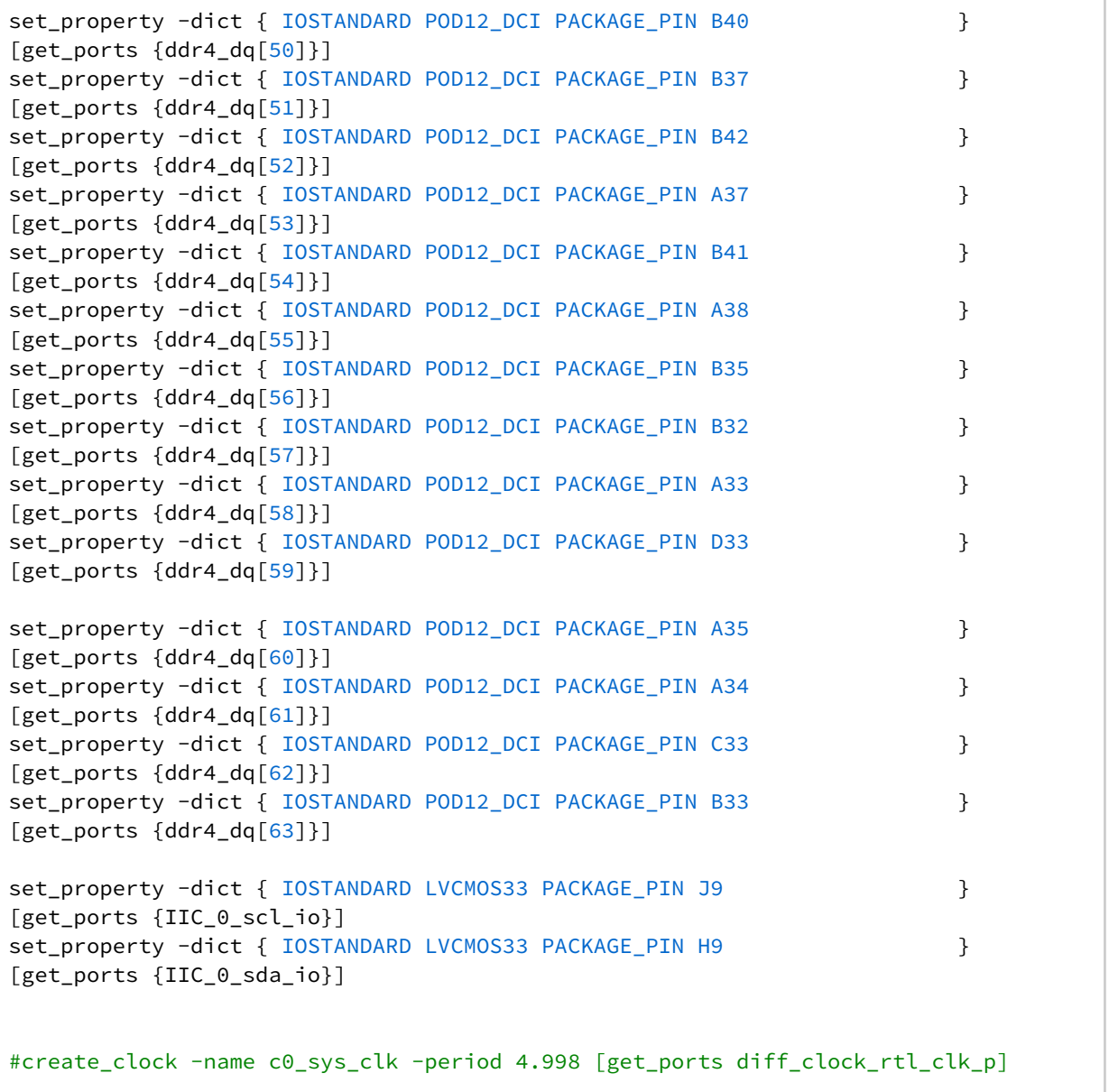

# <span id="page-26-0"></span>8 Software Design - Vitis

For Vitis project creation, follow instructions from:

<span id="page-26-1"></span>[Vitis](https://wiki.trenz-electronic.de/display/PD/Vitis)<sup>16</sup>

# 8.1 Application

<span id="page-26-2"></span>Template location: "<project folder>\sw\_lib\sw\_apps\"

## 8.1.1 zynqmp\_fsbl

TE modified 2020.2 FSBL

General:

- Modified Files: xfsbl\_main.c, xfsbl\_hooks.h/.c, xfsbl\_board.h/.c (search for 'TE Mod' on source code)
- Add Files: te\_xfsbl\_hooks.h/.c (for hooks and board)
- General Changes:
	- Display FSBL Banner and Device Name

Module Specific:

- Add Files: all TE Files start with te\_\*
	- Si5395 DSPLL0 (U64) configuration
	- Si5395 DSPLL1 (U65) configuration
	- PCIe and eth reset

## <span id="page-26-3"></span>8.1.2 zynqmp\_fsbl\_flash

### TE modified 2020.2 FSBL

General:

- Modified Files: xfsbl\_initialisation.c, xfsbl\_hw.h, xfsbl\_handoff.c, xfsbl\_main.c
- General Changes:
	- Display FSBL Banner
	- Set FSBL Boot Mode to JTAG
	- Disable Memory initialisation

## <span id="page-26-4"></span>8.1.3 zynqmp\_pmufw

Xilinx default PMU firmware.

----------------------------------------------------------

<span id="page-26-5"></span>General Example:

### 8.1.4 hello\_teb0912

Hello TEB0912 is a Xilinx Hello World example as endless loop instead of one console output.

<sup>16</sup> https://wiki.trenz-electronic.de/display/PD/Vitis

## <span id="page-27-0"></span>8.1.5 u-boot

U-Boot.elf is generated with PetaLinux. Vitis is used to generate Boot.bin.

# <span id="page-28-0"></span>9 Software Design - PetaLinux

For PetaLinux installation and project creation, follow instructions from:

• [PetaLinux KICKstart](https://wiki.trenz-electronic.de/display/PD/PetaLinux+KICKstart)<sup>17</sup>

# <span id="page-28-1"></span>9.1 Config

Start with **petalinux-config** or **petalinux-config --get-hw-description**

Changes:

• No changes.

## <span id="page-28-2"></span>9.2 U-Boot

Start with **petalinux-config -c u-boot**

Changes:

- CONFIG\_ENV\_IS\_NOWHERE=y
- # CONFIG\_ENV\_IS\_IN\_SPI\_FLASH is not set

Change platform-top.h:

## <span id="page-28-3"></span>9.3 Device Tree

```
/include/ "system-conf.dtsi"
/ {
};
/* I2C Bus on PL for CPLD I2C controller */
&axi_iic_0 {
         iexp@20 { // GPIO in CPLD
            #gpio-cells = \langle 2 \rangle;
             //compatible = "ti,pcf8574";
            reg = <0x20>;
              gpio-controller;
         };
};
/* I2C Bus on PS MIO */&i2c1 {
```
<sup>17</sup> https://wiki.trenz-electronic.de/display/PD/PetaLinux+KICKstart

```
 i2cswitch@75 { /* u35 */
          compatible = "nxp,pca9544";
          #address-cells = <1>;
          #size-cells = <0>;
         reg = <0x70;
          i2c@0 { /* DSPLL0*/
                        #address-cells = <1>;
                       #size-cells = \langle 0 \rangle;
                       reg = \langle 0 \rangle;
          };
          i2c@1 { /* DSPLL1*/
                        #address-cells = <1>;
                        #size-cells = <0>;
                       reg = \langle 1 \rangle;
          };
         i2c@2 \{ / * 334*/ \} #address-cells = <1>;
                        #size-cells = <0>;
                       reg = \langle 2 \rangle;
          };
          i2c@3 { /* J34*/
                        #address-cells = <1>;
                       #size-cells = \langle 0 \rangle:
                       reg = \langle 3 \rangle;
          };
     };
};
/* QSPI */&qspi {
     #address-cells = <1>;
     #size-cells = <0>;
     status = "okay";
     flash0: flash@0 {
          compatible = "jedec,spi-nor";
         reg = <0x0>;
          #address-cells = <1>;
         #size-cells = \langle 1 \rangle;
     };
};
/* SD1 with level shifter */
&sdhci1 {
     pinctrl-names = "default";
     pinctrl-0 = <&pinctrl_sdhci1_default>;
    no-1-8-v; disable-wp;
};
&pinctrl0 {
   status = "okay";
```

```
 pinctrl_sdhci1_default: sdhci1-default {
         mux {
             groups = "sdiol_0_grp"; function = "sdio1";
         };
         conf {
              groups = "sdio1_0_grp";
             slew-rate = <1>;
             io-standard = \langle 1 \rangle;
              bias-disable;
         };
/*
        mux-cd {
             groups = "sdio1_cd_0_grp";
              function = "sdio1_cd";
         };
         conf-cd {
              groups = "sdio1_cd_0_grp";
              bias-high-impedance;
              bias-pull-up;
             slew-rate = \langle 1 \rangle;
             io-standard = <1>;
         };
         mux-wp {
             groups = "sdio1_wp_0_grp";
              function = "sdio1_wp";
         };
         conf-wp {
              groups = "sdio1_wp_0_grp";
              bias-high-impedance;
              bias-pull-up;
             slew-rate = \langle 1 \rangle:
             io-standard = <1>;
         };
\star/ }; 
};
/* ETH PHY *//* Note: gem1 on REV01 */
&gem2 {
     status = "okay";
     phy-mode = "rgmii-id";
     phy-handle = <&ethernet_phy1>;
```

```
 ethernet_phy0: ethernet-phy@0 {
              compatible = "marvell,88e1510";
             reg = \langle 0 \rangle;
              #address-cells = <0x1>;
              #size-cells = <0x1>;
     };
     ethernet_phy1: ethernet-phy@1 {
             compatible = "marvell,88e1510";
            reg = \langle 1 \rangle;
             #address-cells = <0x1>;
             #size-cells = <0x1>;
     };
};
&gem3 {
     status = "okay";
    phy-mode = "rgmii-id";phy-handle = <&ethernet_phy0>;
};
/* USB REV01 only */
/*
&dwc3_0 {
    status = "okay";
    dr_mode = "host";
    maximum-speed = "high-speed";
    /delete-property/phy-names;
    /delete-property/phys;
     /delete-property/snps,usb3_lpm_capable;
     snps,dis_u2_susphy_quirk;
     snps,dis_u3_susphy_quirk;
};
&usb0 {
    status = "okay";
     /delete-property/ clocks;
     /delete-property/ clock-names;
    clocks = <math>0x3</math> <math>0x20</math> clock-names = "bus_clk";
};
 */
```
## <span id="page-31-0"></span>9.4 FSBL patch

Must be add manually, see template

## <span id="page-32-0"></span>9.5 Kernel

#### Start with **petalinux-config -c kernel**

Changes:

- # CONFIG\_CPU\_IDLE is not set
- # CONFIG\_CPU\_FREQ is not set
- CONFIG\_EDAC\_CORTEX\_ARM64=y
- CONFIG\_NVME\_CORE=y
- CONFIG\_BLK\_DEV\_NVME=y
- # CONFIG\_NVME\_MULTIPATH is not set
- CONFIG\_NVME\_TARGET=y
- # CONFIG\_NVME\_TARGET\_LOOP is not set
- # CONFIG\_NVME\_TARGET\_FC is not set
- CONFIG\_NVM=y
- CONFIG\_NVM\_PBLK=y
- CONFIG\_NVM\_PBLK\_DEBUG=y

# <span id="page-32-1"></span>9.6 Rootfs

#### Start with **petalinux-config -c rootfs**

Changes:

- CONFIG\_i2c-tools=y
- CONFIG\_busybox-httpd=y (for web server app)
- CONFIG\_packagegroup-petalinux-utils(util-linux,cpufrequtils,bridge-utils,mtdutils,usbutils,pciutils,canutils,i2c-tools,smartmontools,e2fsprogs)

## <span id="page-32-2"></span>9.7 Applications

<span id="page-32-3"></span>See "<project folder>\os\petalinux\project-spec\meta-user\recipes-apps\"

### 9.7.1 startup

<span id="page-32-4"></span>Script App to load init.sh from SD Card if available.

### 9.7.2 webfwu

Webserver application suitable for Zynq access. Need busybox-httpd

# <span id="page-33-0"></span>10 Additional Software

# <span id="page-33-1"></span>10.1 SI5395 of carrier board DSPLL0 (U64)

File location "<project folder>\misc\SI\Si5395-\*\_DSPLL0\_\*.slabtimeproj" General documentation how you work with this project will be available on [Si5395](https://wiki.trenz-electronic.de/display/PD/Si5395)18

# <span id="page-33-2"></span>10.2 SI5395 of carrier board DSPLL1 (U65)

File location "<project folder>\misc\SI\Si5395-\*\_DSPLL1\_\*.slabtimeproj" General documentation how you work with this project will be available on [Si5395](https://wiki.trenz-electronic.de/display/PD/Si5395)<sup>19</sup>

<sup>18</sup> https://wiki.trenz-electronic.de/display/PD/Si5395

# <span id="page-34-0"></span>11 App. A: Change History and Legal Notices

# <span id="page-34-1"></span>11.1 Document Change History

To get content of older revision go to "Change History" of this page and select older document revision number.

<span id="page-34-5"></span>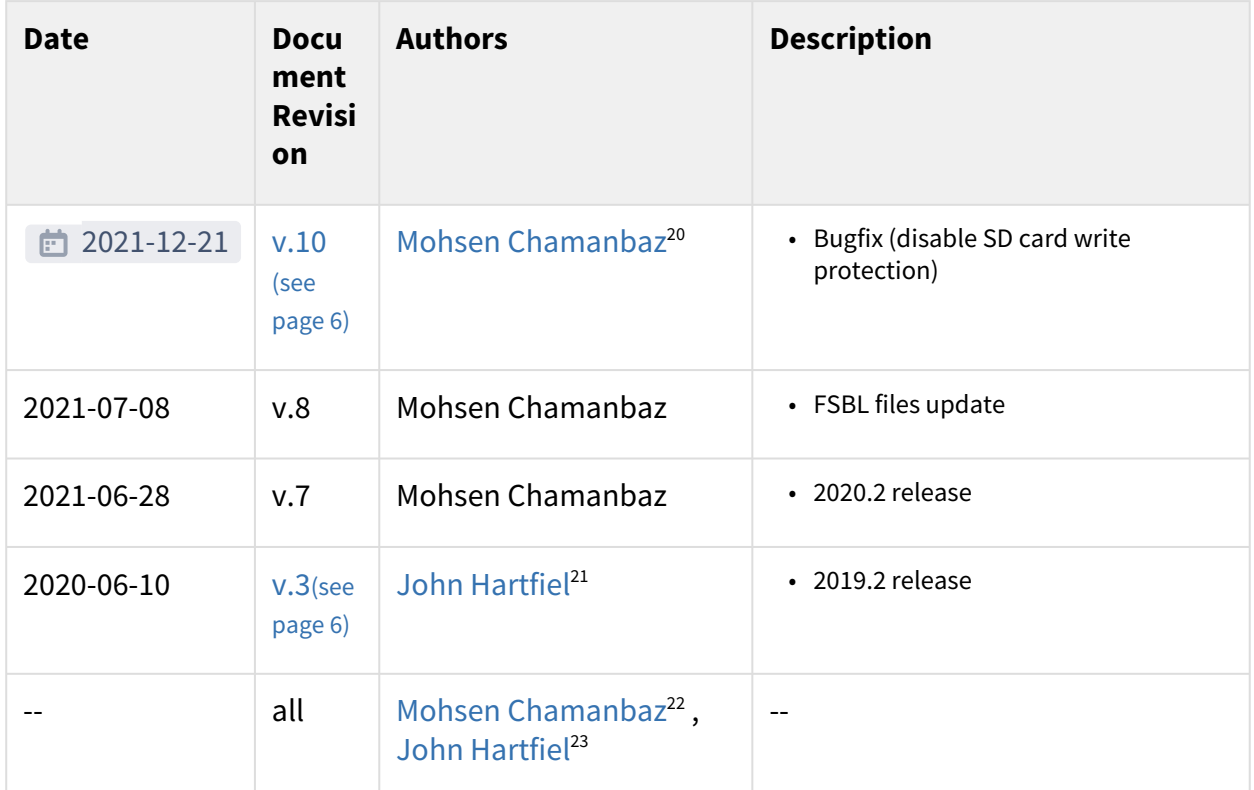

### <span id="page-34-2"></span>**Table 11: Document change history.**

# <span id="page-34-3"></span>11.2 Legal Notices

# 11.3 Data Privacy

<span id="page-34-4"></span>Please also note our data protection declaration at<https://www.trenz-electronic.de/en/Data-protection-Privacy>

# 11.4 Document Warranty

The material contained in this document is provided "as is" and is subject to being changed at any time without notice. Trenz Electronic does not warrant the accuracy and completeness of the materials in this document. Further, to the maximum extent permitted by applicable law, Trenz Electronic disclaims all warranties, either express or implied, with regard to this document and any information contained herein, including but not

<sup>20</sup> https://wiki.trenz-electronic.de/display/~M.Chamanbaz

<sup>21</sup> https://wiki.trenz-electronic.de/display/~j.hartfiel

<sup>22</sup> https://wiki.trenz-electronic.de/display/~M.Chamanbaz

<sup>23</sup> https://wiki.trenz-electronic.de/display/~j.hartfiel

limited to the implied warranties of merchantability, fitness for a particular purpose or non infringement of intellectual property. Trenz Electronic shall not be liable for errors or for incidental or consequential damages in connection with the furnishing, use, or performance of this document or of any information contained herein.

# <span id="page-35-0"></span>11.5 Limitation of Liability

In no event will Trenz Electronic, its suppliers, or other third parties mentioned in this document be liable for any damages whatsoever (including, without limitation, those resulting from lost profits, lost data or business interruption) arising out of the use, inability to use, or the results of use of this document, any documents linked to this document, or the materials or information contained at any or all such documents. If your use of the materials or information from this document results in the need for servicing, repair or correction of equipment or data, you assume all costs thereof.

## <span id="page-35-1"></span>11.6 Copyright Notice

No part of this manual may be reproduced in any form or by any means (including electronic storage and retrieval or translation into a foreign language) without prior agreement and written consent from Trenz Electronic.

# <span id="page-35-2"></span>11.7 Technology Licenses

<span id="page-35-3"></span>The hardware / firmware / software described in this document are furnished under a license and may be used / modified / copied only in accordance with the terms of such license.

## 11.8 Environmental Protection

To confront directly with the responsibility toward the environment, the global community and eventually also oneself. Such a resolution should be integral part not only of everybody's life. Also enterprises shall be conscious of their social responsibility and contribute to the preservation of our common living space. That is why Trenz Electronic invests in the protection of our Environment.

# <span id="page-35-4"></span>11.9 REACH, RoHS and WEEE

### **REACH**

Trenz Electronic is a manufacturer and a distributor of electronic products. It is therefore a so called downstream user in the sense of [REACH](http://guidance.echa.europa.eu/)<sup>24</sup>. The products we supply to you are solely non-chemical products (goods). Moreover and under normal and reasonably foreseeable circumstances of application, the goods supplied to you shall not release any substance. For that, Trenz Electronic is obliged to neither register nor to [provide safety data sheet. According to present knowledge and to best of our knowledge, no SVHC \(Substances](https://echa.europa.eu/candidate-list-table)  of Very High Concern) on the Candidate List<sup>25</sup> are contained in our products. Furthermore, we will immediately and unsolicited inform our customers in compliance with REACH - Article 33 if any substance present in our [goods \(above a concentration of 0,1 % weight by weight\) will be classified as SVHC by the European Chemicals](http://www.echa.europa.eu/)  Agency (ECHA)<sup>26</sup>.

#### **RoHS**

<sup>24</sup> http://guidance.echa.europa.eu/

<sup>25</sup> https://echa.europa.eu/candidate-list-table

<sup>26</sup> http://www.echa.europa.eu/

Trenz Electronic GmbH herewith declares that all its products are developed, manufactured and distributed RoHS compliant.

#### **WEEE**

Information for users within the European Union in accordance with Directive 2002/96/EC of the European Parliament and of the Council of 27 January 2003 on waste electrical and electronic equipment (WEEE).

Users of electrical and electronic equipment in private households are required not to dispose of waste electrical and electronic equipment as unsorted municipal waste and to collect such waste electrical and electronic equipment separately. By the 13 August 2005, Member States shall have ensured that systems are set up allowing final holders and distributors to return waste electrical and electronic equipment at least free of charge. Member States shall ensure the availability and accessibility of the necessary collection facilities. Separate collection is the precondition to ensure specific treatment and recycling of waste electrical and electronic equipment and is necessary to achieve the chosen level of protection of human health and the environment in the European Union. Consumers have to actively contribute to the success of such collection and the return of waste electrical and electronic equipment. Presence of hazardous substances in electrical and electronic equipment results in potential effects on the environment and human health. The symbol consisting of the crossed-out wheeled bin indicates separate collection for waste electrical and electronic equipment.

Trenz Electronic is registered under WEEE-Reg.-Nr. DE97922676.

的 2019-06-07